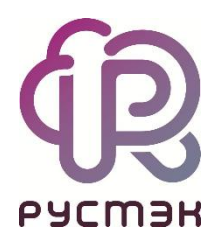

# **Руководство по панели управления**

**РУСТЭК.VDI 3.0**

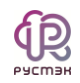

# **СОДЕРЖАНИЕ**

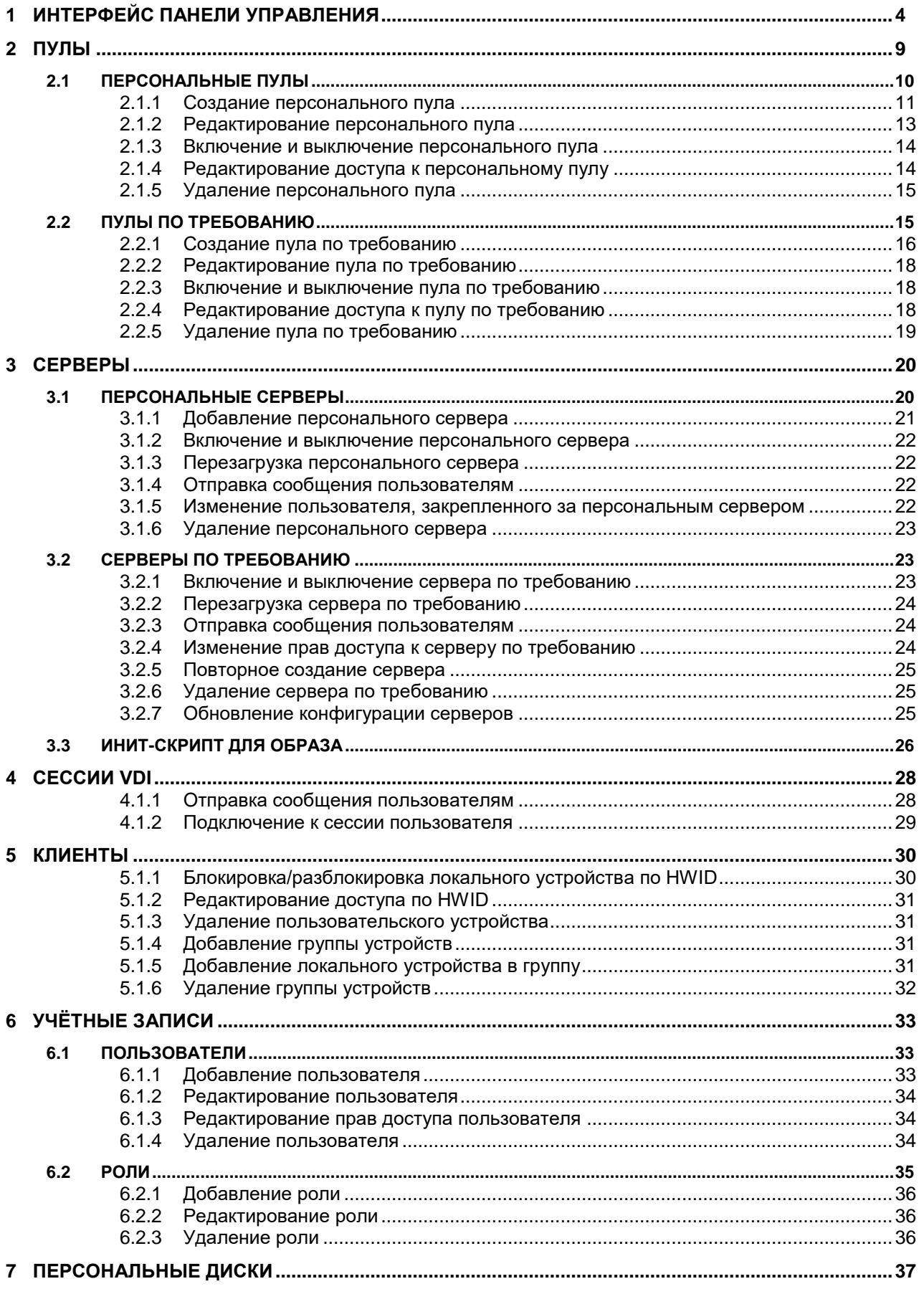

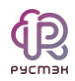

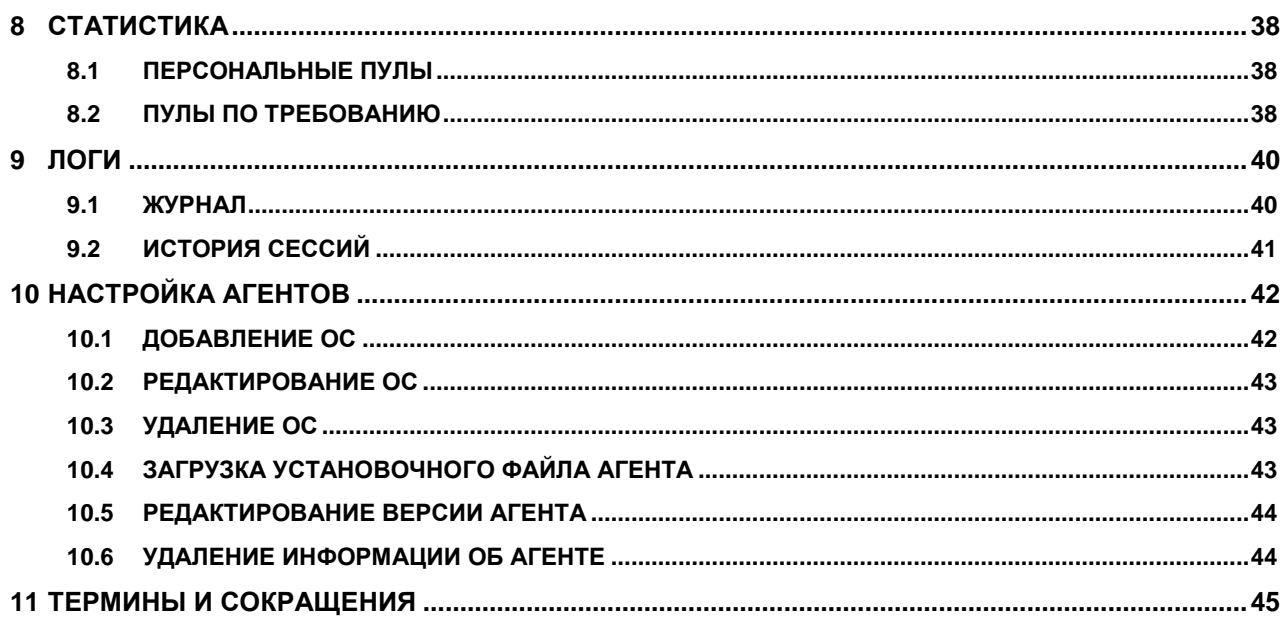

<span id="page-3-0"></span>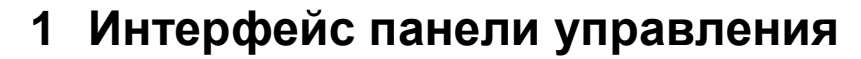

Для работы веб-панели управления РУСТЭК. VDI рекомендуется использовать браузеры Google Chrome и Mozilla Firefox актуальных версий.

Для входа в веб-панель управления (портал) нужно задать в адресной строке браузера адрес https://\{ip управляющего узла}/admin и авторизоваться (Рисунок 1).

Есть возможность выбрать тёмную/светлую тему интерфейса: при авторизации или в главном окне портала, как показано на рисунках 1 и 2.

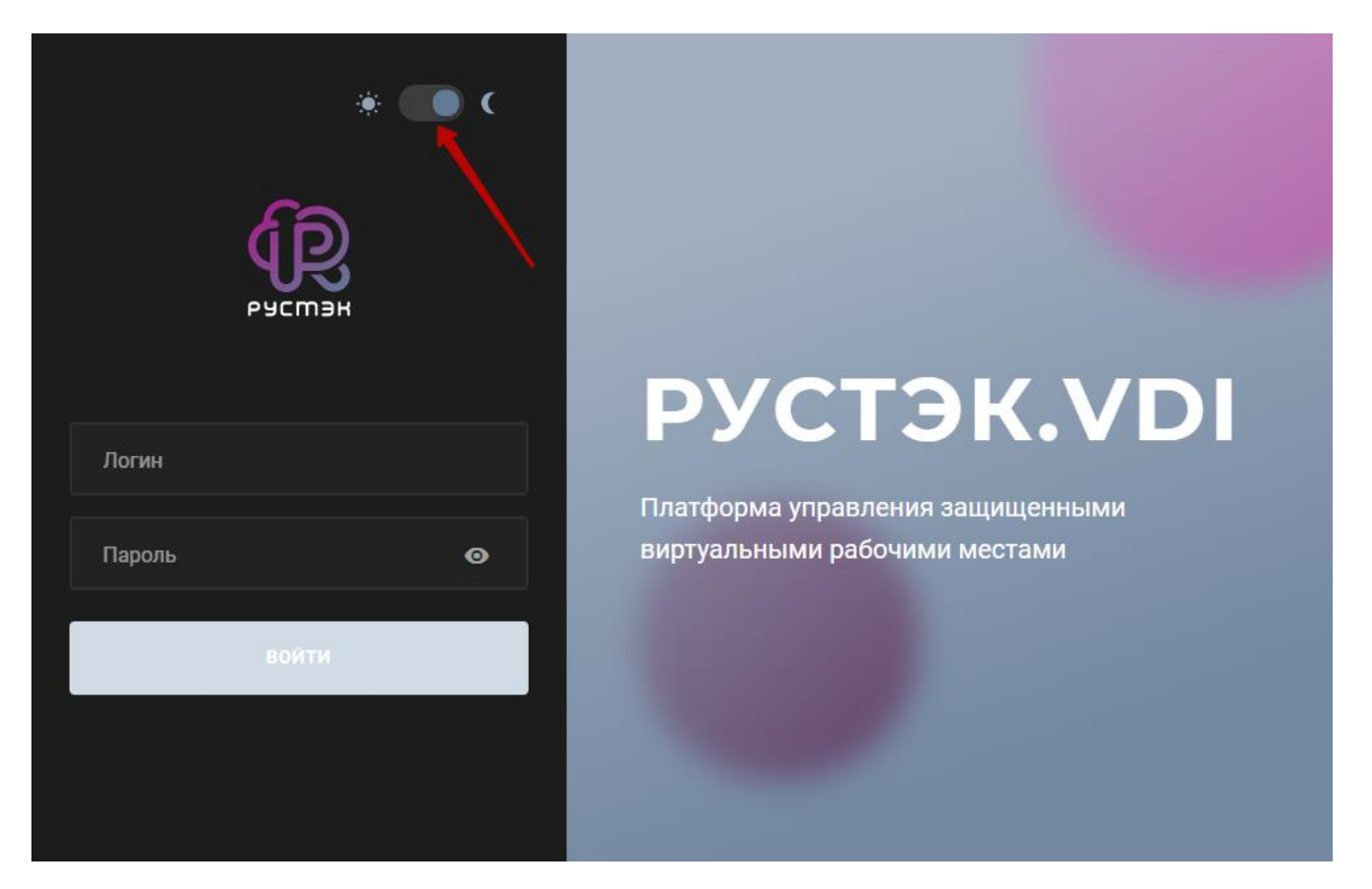

<span id="page-3-2"></span>Рисунок 1 - Форма авторизации в панели управления РУСТЭК. VDI

<span id="page-3-1"></span>Главное меню содержит следующие опции:

- Пулы:
	- Персональные  $\circ$
	- **O** По требованию
- Серверы:
	- **O** Персональные
	- **O** По требованию
	- **O Обновление конфигурации серверов**

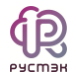

Сессии:

o VDI

- Клиенты
- Учетные записи:
	- o Пользователи
	- o Роли
	- o Персональные диски
- Статистика:
	- o Персональные пулы
	- o Пулы по требованию
- Логи:
	- o Журнал
	- o История сессий
- Настройки
	- o Агенты.

Кнопки смены темы и выхода расположены в верхнем правом углу панели управления, красная стрелка на рисунке [2,](#page-4-0) а кнопка для скрытия основного меню – в верхнем левом, желтая стрелка на рисунке [2.](#page-4-0)

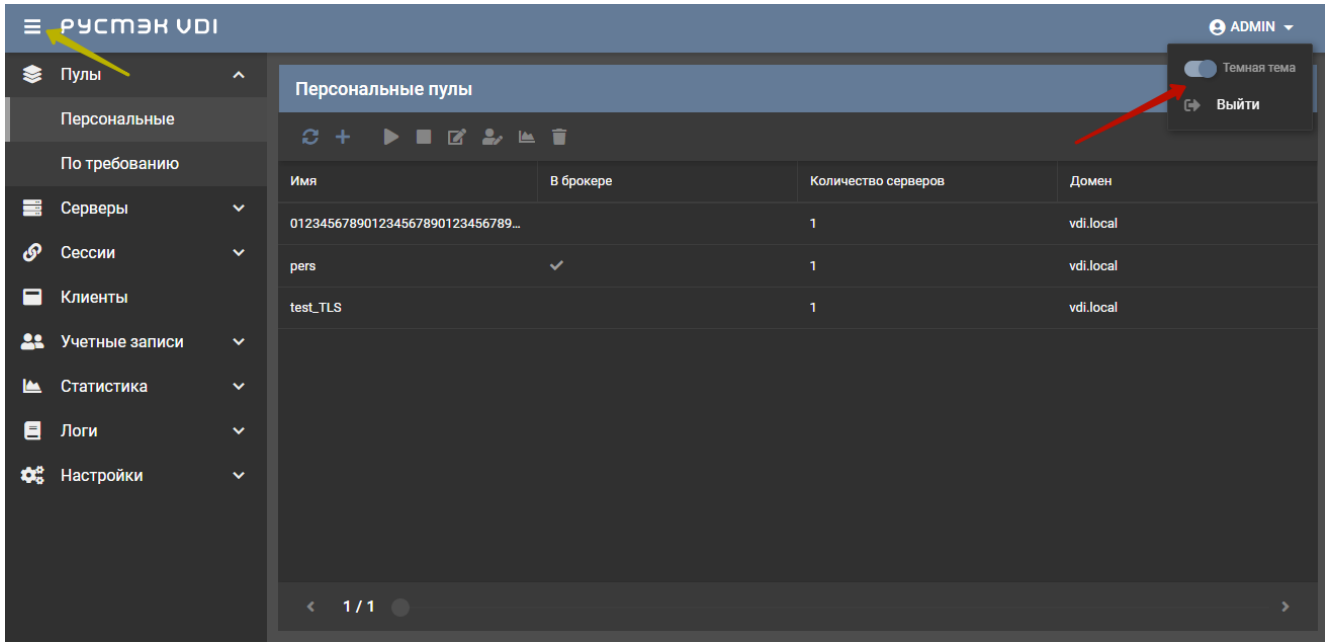

<span id="page-4-0"></span>Рисунок 2 ‒ Панель управления РУСТЭК.VDI

Выполнение действий с выбранной сущностью возможно:

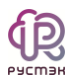

- 1) с помощью кнопок на панели инструментов (подсвечено сиреневым на рисунке).
- 2) с помощью контекстного меню, открывается правой кнопкой мыши на выбранной сущности (подсвечено красным на рисунке).

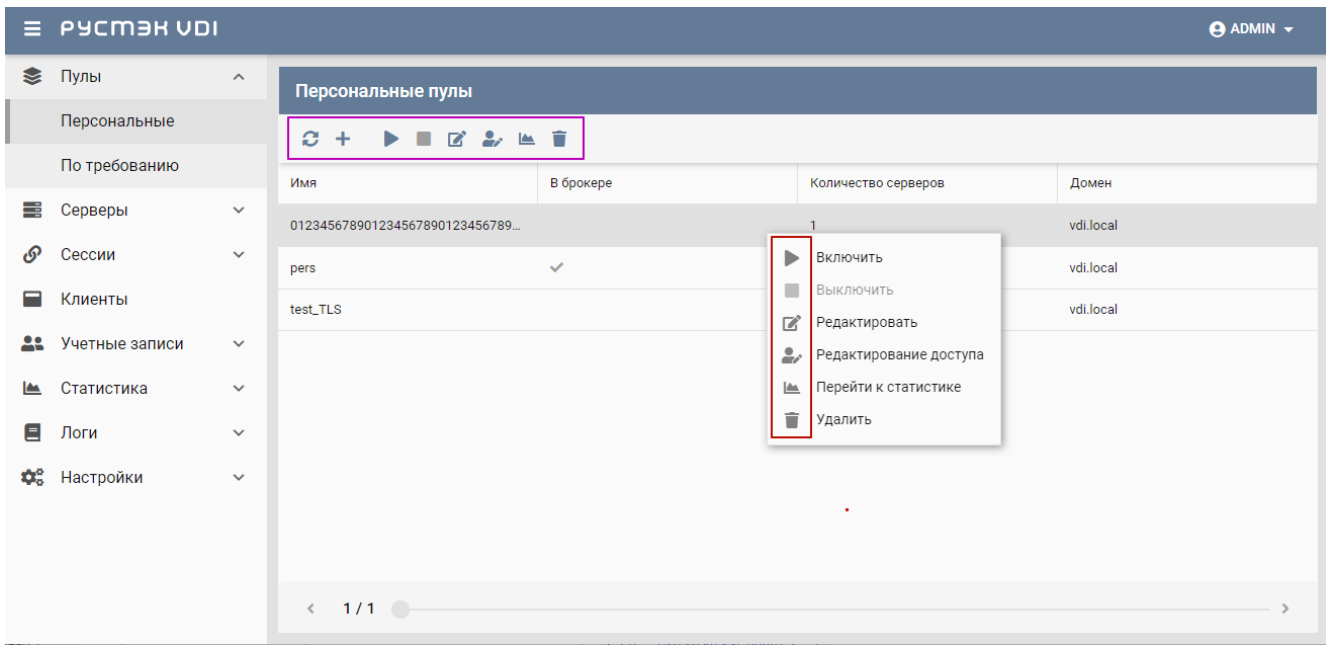

Рисунок 3 ‒ Выполнение действий с объектами

Каждый из разделов имеет по умолчанию свой состав столбцов. Для того, чтобы изменить состав столбцов нужно:

- нажать на кнопку рядом с названием любого столбца (красная стрелка на рисунке [4\)](#page-6-0),
- в появившемся меню навести курсор на пункт Столбцы (синяя стрелка на рисунке [4\)](#page-6-0);
- в раскрывающемся списке включить/выключить чекбоксы рядом с интересующими параметрами.

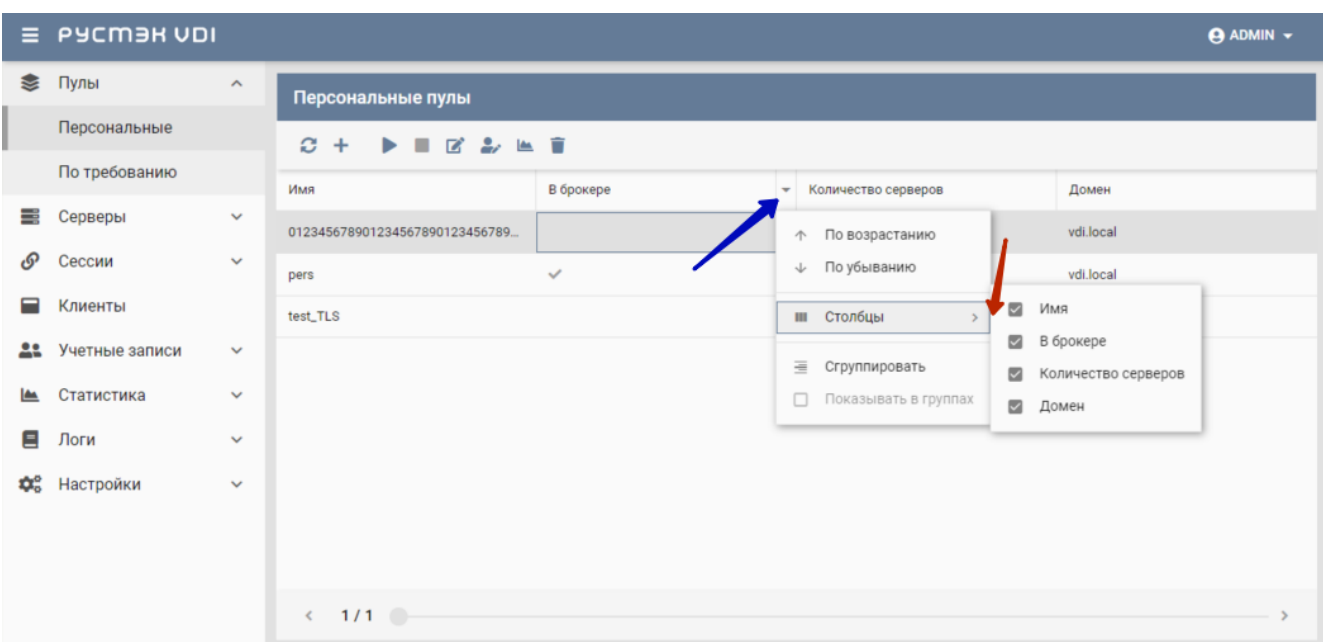

<span id="page-6-0"></span>Рисунок 4 ‒ Выбор столбцов

Для сортировки строк (сущностей в таблице) необходимо нажать на кнопку рядом с названием любого столбца и нажать на пункт меню **По возрастанию/По убыванию**.

Для изменения расположения столбцов в таблице относительно друг друга необходимо нажать левой кнопкой мыши на название столбца и, удерживая кнопку мыши нажатой, перетащить столбец на нужное место. При этом новое месторасположение столбца указывается маленькими зелеными стрелками, а название перетаскиваемого столбца – правее нижней стрелки.

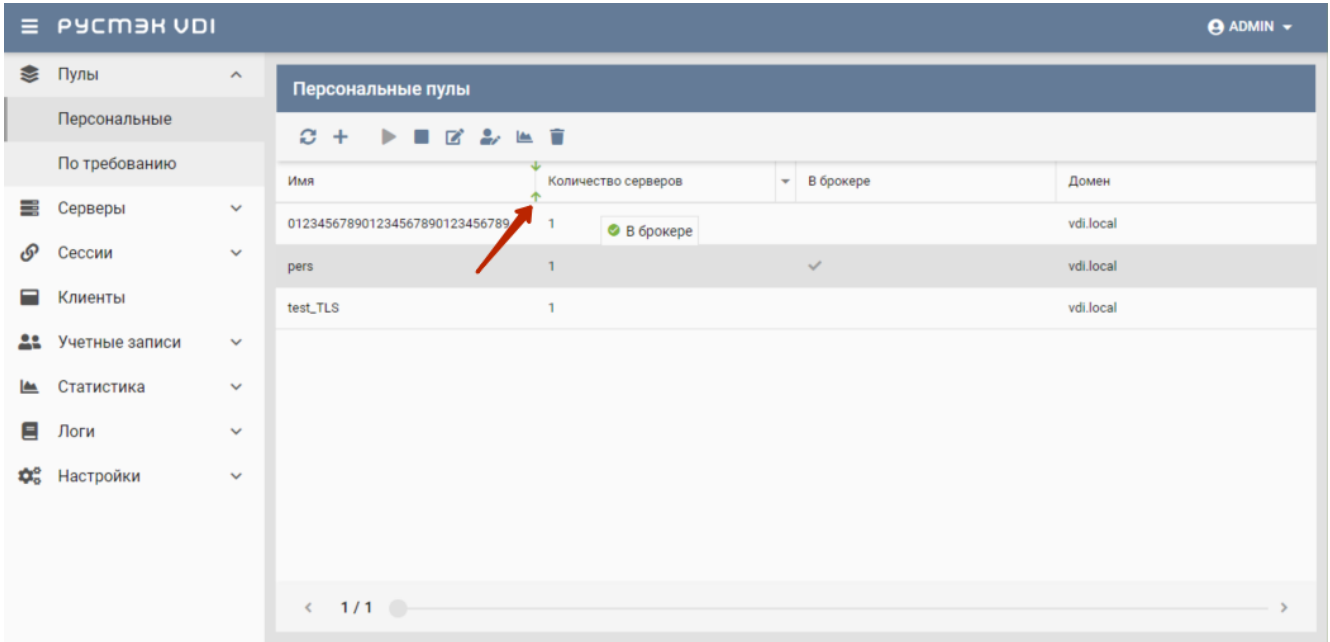

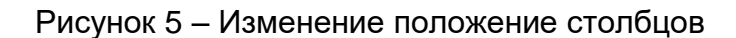

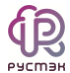

Основные элементы управления объектами:

- **Обновить** обновить отображаемую в окне информацию;
- **Создать** создать объект;
- **Редактировать** редактировать объект;
- **Редактирование доступа** редактировать доступ к объекту;
- **Удалить** удалить объект.

# <span id="page-8-0"></span>**2 Пулы**

В РУСТЭК.VDI поддерживается работа с двумя видами пулов серверов: персональные пулы и пулы по требованию. Здесь и далее под сервером понимаем виртуальную машину (ВМ).

Каждый тип пула объединяет группу серверов и применяется для решения определенной задачи.

В персональном пуле серверы закрепляются за конкретным пользователем (персональные серверы). Конфигурации серверов и набор установленного ПО могут быть различными, но необходимо предусмотреть средства обновления ПО для каждого сервера. Пользователь может подключиться только к персональному серверу. Если подключается пользователь, за которым не закреплен сервер, и есть сервер, за которым никто не закреплён, то пользователь присоединяется к этому серверу, и он закрепляется за этим пользователем. Дальнейшие подключения происходят к данному серверу.

В пуле по требованию при создании пула задаются настройки подключения к серверу, его конфигурация, а также отдельно количество серверов горячего, холодного резерва (включенные и выключенные) и общее количество серверов. На всех них установлен единый набор ПО. Сервер автоматически закрепляются за пользователями на время сессии. После завершения сессии сервер освобождается, а профиль пользователя сохраняется. Есть встроенные инструменты обновления.

Таблица 1. Сравнительная характеристика пулов

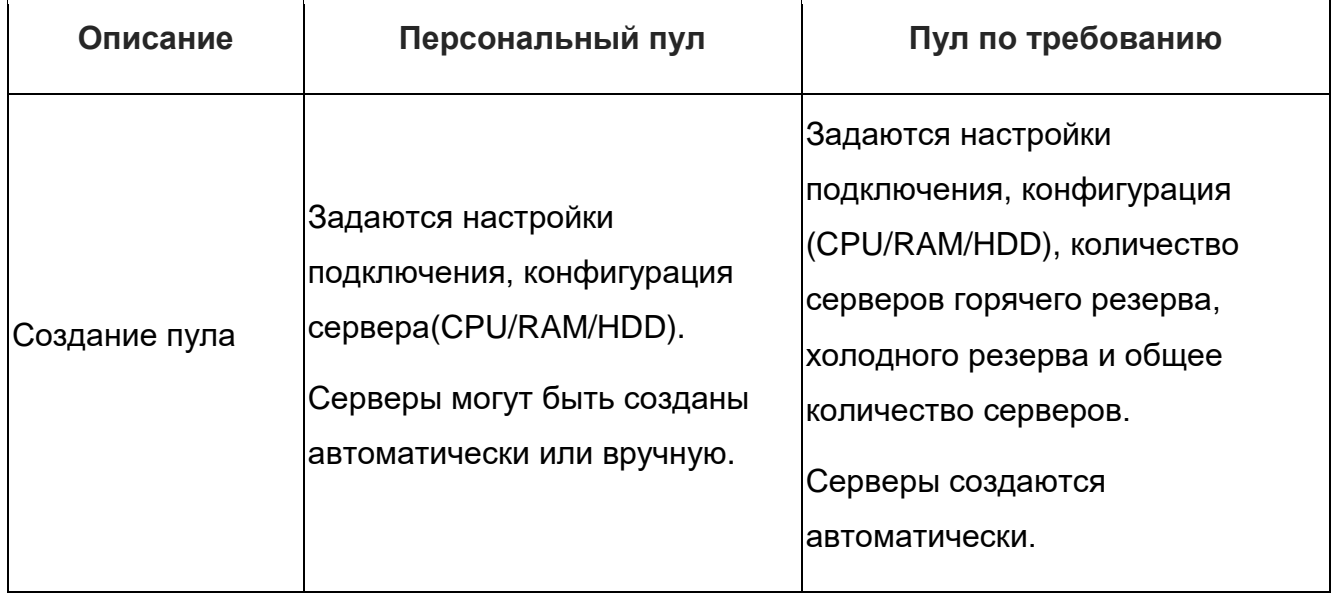

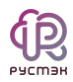

 $\mathsf{r}$ 

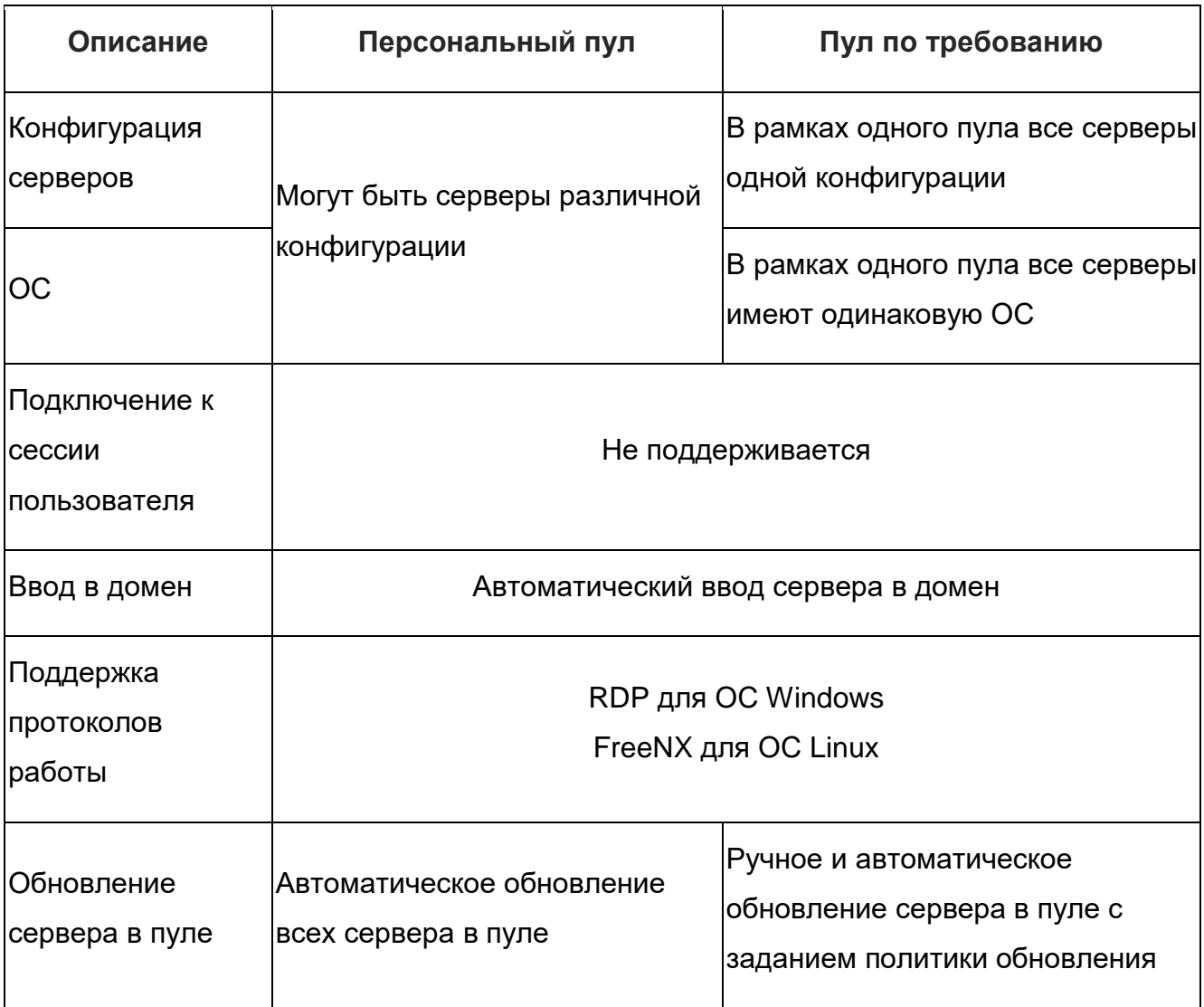

## <span id="page-9-0"></span>2.1 Персональные пулы

В основном окне раздела Пулы персональные отображаются следующие столбцы по умолчанию:

- Имя идентификатор сессии;
- В брокере флажок установлен для включенного пула, доступного для пользователей;
- Количество серверов количество серверов в персональном пуле;
- Домен домен размещения серверов.  $\bullet$

Ē.

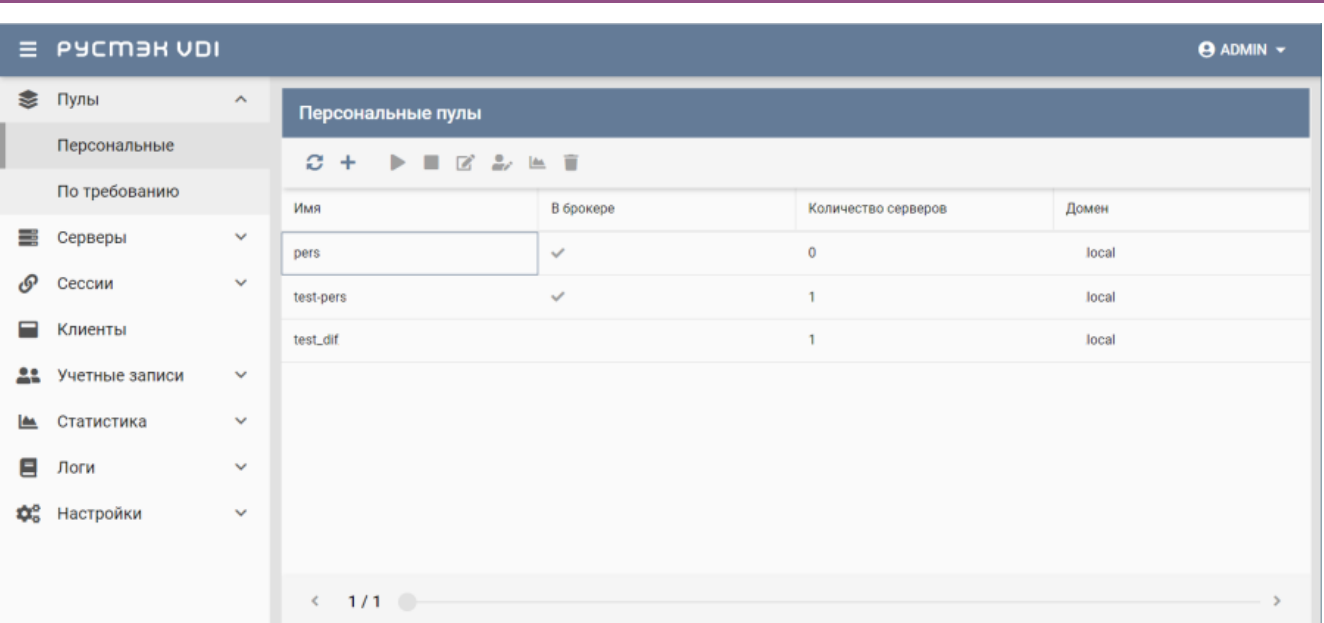

#### Рисунок 6 ‒ Раздел меню **Пулы персональные** панели РУСТЭК.VDI

#### <span id="page-10-0"></span>2.1.1 Создание персонального пула

Для создания персонального пула необходимо:

- на панели инструментов в разделе **Пулы персональные** нажать кнопку **Создать**;
- заполнить открывшуюся форму **Создание персонального пула**;
- нажать кнопку **Создать**.

Пояснения по заполнению формы **Создание персонального пула**, вкладка

#### **Базовые настройки**:

- **Имя пула** задать имя персонального пула.
- **Пользователь AD** ввести логин учетной записи Active Directory, обладающей правами добавления серверов в домен.
- **Пароль AD** ввести пароль.
- **Домен** задать домен размещения серверов.
- **Проект** ‒ задать проект, представляющий собой выделенную конфигурацию виртуальных ресурсов и объектов ВИ, список проектов доступен из платформы виртуализации РУСТЭК.
- **Количество серверов при создании** ‒ указать первоначальное количество серверов при создании пула.
- **Максимальное количество серверов** указать возможное максимальное количество серверов пула.
- **Конфигурация** выбрать в раскрывающемся списке конфигурацию серверов по умолчанию в персональном пуле. Конфигурации предварительно создаются в рамках платформы виртуализации РУСТЭК. Могут быть общедоступными или доступными только определённым проектам.
- **ОС** выбрать в раскрывающемся списке ОС. Список предустановленных ОС доступен из платформы виртуализации РУСТЭК.
- **Золотой образ** выбрать в раскрывающемся списке образ ОС. Список образов доступен из платформы виртуализации РУСТЭК.
- **Версия агента** выбрать используемую версию агента.
- **Размер диска (Гб)** задать размер диска, в гигабайтах.
- **Тип диска** выбрать в раскрывающемся списке тип диска.
- **Профили безопасности** выбрать в раскрывающемся списке профили безопасности персонального пула. Список доступных профилей безопасности загружается из платформы виртуализации РУСТЭК.
- **Сети** выбрать в раскрывающемся списке сеть, к которой необходимо подключить создаваемые серверы в пуле. Список сетей доступен из платформы виртуализации РУСТЭК.
- **Cloud Init** установить флажок в чекбоксе при необходимости использования Cloud-init.

Для сервера под управлением ОС Linux Тип сессии укажите «Другое», команда flywm.

Для сервера под управлением ОС Windows Тип сессии укажите «direct rdp».

При создании образа на платформе РУСТЭК, начало имени ОС должно совпадать с наименованием ОС в РУСТЭК.VDI.

Пояснения по заполнению формы **Создание персонального пула**, вкладка **Настройки сессии**:

- **Тип сессий** указать среду рабочего стола, поддерживаемую сервером;
- **Команда** указать команду, выполняемую при запуске сервера;
- **Безрамочный** установить флаг для открытия рабочего стола в окне без рамки;

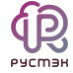

- Скорость подключения в зависимости от пропускной способности сетевого подключения можно выбрать предпочитаемую скорость соединения:
	- o MODEM:
	- $\circ$  ISDN;
	- o ADSL:
	- o WAN:
	- o LAN.
- Метод сжатия выбрать метод сжатия изображения из выпадающего списка;
- Качество изображения указать качество передаваемого изображения;
- Экран указать полноэкранный режим или разрешение экрана;
- **DPI дисплея** задать параметр разрешения дисплея;
- **Xinerama** установить флажок разрешение поддержки двух и более физических дисплеев;
- Режим буфера обмена задать ограничения и разрешения использования  $\bullet$ локального буфера обмена;
- Поддержка звука установить флажок в случае разрешения проброса звука;
- Поддержка печати на стороне клиента установить флажок в случае разрешения печати на стороне клиента;
- Путь задать путь локальной папки, подключаемой к серверу, при необходимости  $\bullet$ задать автоподключение;
- Использовать логин и пароль брокера установить флажок для возможности  $\bullet$ использования логина и пароля брокера для сервера.

### <span id="page-12-0"></span>2.1.2 Редактирование персонального пула

Для редактирования персонального пула нужно:

- Выбрать персональный пул в разделе меню Пулы персональные:
- нажать кнопку Редактировать;
- в открывшейся форме Редактирование персонального пула отредактировать необходимые параметры. При редактировании персонального пула можно задать расписание включения и выключения персональных серверов. Что позволяет работать серверу не всегда, а по мере необходимости.
- нажать кнопку Подтвердить.

Доступные параметры расписания запуска и работы сервера:

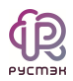

- время и дни включения серверов;
- серверы;
- время и дни выключения серверов.

#### <span id="page-13-0"></span>2.1.3 Включение и выключение персонального пула

После включения/выключения персонального пула он становится доступным/не доступным для пользователей:

- выбрать персональный пул в разделе меню Пулы персональные;  $\bullet$
- нажать кнопку Включить / Выключить |
- нажать кнопку Подтвердить.  $\bullet$

#### <span id="page-13-1"></span>2.1.4 Редактирование доступа к персональному пулу

Можно назначить правила доступа для учётных записей пользователей или групп пользователей, CIDR (сеть из которой идет подключение), HWID или группы HWID, интервал времени подключения.

Каждое правило состоит из трех частей: объект, действие и значение.

Правила доступа предусматривают два безусловных действия: «запретить» и «разрешить» и одно условное - «разрешить если». В случае применения безусловного правила действие разрешается или запрещается для указанного объекта. Применение условного действия «разрешить если» позволяет задать комбинацию правил - так в условии учитывается следующая строка. Например, возможно разрешить доступ пользователей из группы AD «бухгалтерия», если они подключаются из подсети 192.168.1.0. - Рисунок 7.

Редактирование доступа к персональному пулу выполняется следующим образом:

- выбрать персональный пул в разделе меню Пулы персональные;  $\bullet$
- нажать кнопку Редактирование доступа
- задать правила доступа к пулу (Рисунок 7);
- нажать кнопку Подтвердить.

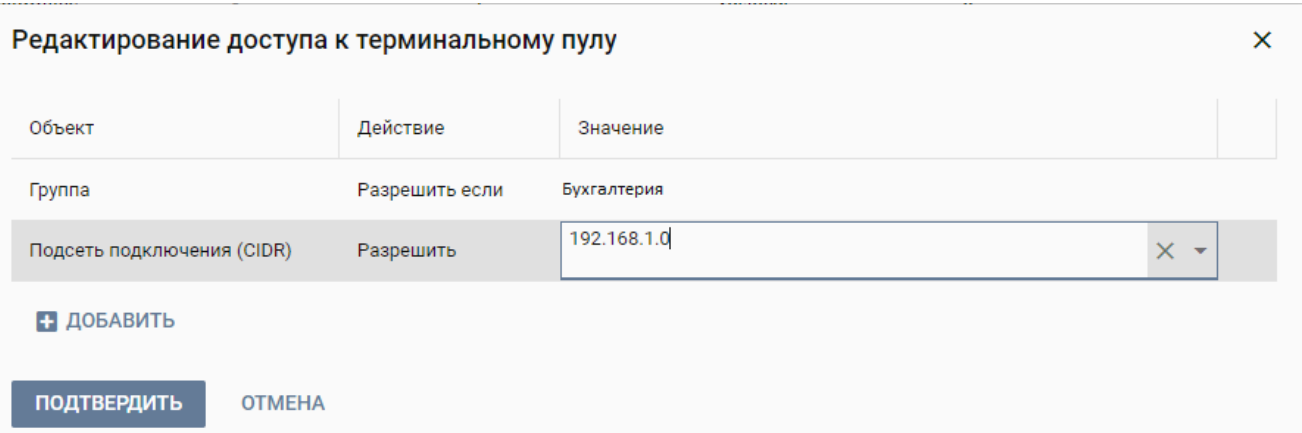

Рисунок 7 – Редактирование доступа к персональному пулу

<span id="page-14-2"></span><span id="page-14-0"></span>2.1.5 Удаление персонального пула

Для удаления персонального пула нужно:

- выбрать персональный пул в разделе меню **Пулы персональные**;
- нажать кнопку **Удалить**;
- подтвердить удаление нажав кнопку **Удалить**.

После удаления восстановить персональный пул невозможно!

## <span id="page-14-1"></span>**2.2 Пулы по требованию**

В основном окне раздела **Пулы по требованию** отображаются следующие столбцы по умолчанию:

- **Имя** наименование пула по требованию;
- **В брокере** отметка о пулах, доступных пользователям;
- **Домен** домен размещения серверов;
- **Горячих серверов** количество горячих серверов;
- **Холодных серверов** количество холодных серверов;
- **Максимум серверов** максимальное количество серверов.

| $\equiv$ | PYCM3H VDI          |                       |                                           |                                                                                                    |       |                  |                                       | $\Theta$ ADMIN $\sim$ |  |  |  |  |
|----------|---------------------|-----------------------|-------------------------------------------|----------------------------------------------------------------------------------------------------|-------|------------------|---------------------------------------|-----------------------|--|--|--|--|
|          | ● Пулы              | $\boldsymbol{\wedge}$ | Пулы по требованию                        |                                                                                                    |       |                  |                                       |                       |  |  |  |  |
|          | Персональные        |                       | $C +$<br>$\blacksquare$<br>$\blacksquare$ | $\boxtimes \overset{\bullet}{\Longrightarrow} \ \boxtimes \ \odot \ \odot \ \overset{\bullet}{\blacksquare}$ |       |                  |                                       |                       |  |  |  |  |
|          | По требованию       |                       | Имя                                       | В брокере                                                                                                    | Домен | Горячих серверов | Холодных серверов                     | Максимум серверов     |  |  |  |  |
| ≡        | Серверы             | $\checkmark$          | AstraLinux                                | $\checkmark$                                                                                                 | local |                  |                                       |                       |  |  |  |  |
| டு       | Сессии              | $\sim$                |                                           |                                                                                                    |       |                  | $\begin{array}{c} 0 \\ 0 \end{array}$ |                       |  |  |  |  |
| ⊟        | Клиенты             |                       | AstraPersonal                             | $\checkmark$                                                                                                 | local |                  |                                       |                       |  |  |  |  |
| 22       | Учетные записи      | $\checkmark$          | test-load-2                               |                                                                                                    | local |                  |                                       |                       |  |  |  |  |
| Les.     | Статистика          | $\mathbf{v}$          | test-vdi                                  | $\checkmark$                                                                                                 | local |                  | $\begin{array}{c} 0 \\ 0 \end{array}$ |                       |  |  |  |  |
|          |                     |                       | test-win-agent                            | $\checkmark$                                                                                                 | local |                  | $\hfill \Box$                         | $\boldsymbol{2}$      |  |  |  |  |
| Ξ        | Логи                | $\mathbf{v}$          |                                           |                                                                                                    |       |                  |                                       |                       |  |  |  |  |
|          | <b>Фе</b> Настройки | $\checkmark$          |                                           |                                                                                                    |       |                  |                                       |                       |  |  |  |  |
|          |                     |                       |                                           |                                                                                                    |       |                  |                                       |                       |  |  |  |  |
|          |                     |                       |                                           |                                                                                                    |       |                  |                                       |                       |  |  |  |  |
|          |                     |                       |                                           |                                                                                                    |       |                  |                                       |                       |  |  |  |  |
|          |                     |                       |                                           |                                                                                                    |       |                  |                                       |                       |  |  |  |  |
|          |                     |                       |                                           |                                                                                                    |       |                  |                                       |                       |  |  |  |  |
|          |                     |                       | $\leftarrow$ 1/1                          |                                                                                                    |       |                  |                                       |                       |  |  |  |  |

Рисунок 8 ‒ Раздел меню **Пулы по требованию** панели РУСТЭК.VDI

### <span id="page-15-0"></span>2.2.1 Создание пула по требованию

Для создания пула по требованию нужно:

- на панели инструментов в разделе **Пулы по требованию** нажать кнопку **Создать**;
- заполнить открывшуюся форму **Создание пула по требованию**;
- нажать кнопку **Создать**.

Пояснения по заполнению формы **Создание пула по требованию**, вкладка

### **Базовые настройки**:

- **Имя пула** задать имя персонального пула.
- **Пользователь AD** ввести логин учетной записи Active Directory, обладающей правами добавления серверов в домен.
- **Пароль AD** ввести пароль учетной записи Active Directory, обладающей правами добавления серверов в домен.
- **Домен** задать домен размещения серверов.
- **Проект** задать проект, представляющий собой выделенную конфигурацию виртуальных ресурсов и объектов ВИ. Список проектов доступен из платформы виртуализации РУСТЭК.
- **Политика обновления** задать мягкую или жесткую политику обновления серверов. При смене параметров в пуле изменения распространяются на все серверы в пуле. Мягкая политика – обновляются только свободные серверы,

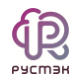

жесткая политика – все серверы обновляются сразу вне зависимости от подключения пользователей.

- **Время отключения приостановленных сессий (мин)** задать время отключения пользователей в приостановленных сессиях в минутах.
- **Обнулять сервер** установите флажок при необходимости очистки серверов после завершения сессии.
- **Резерв горячих серверов** задать количество горячих серверов.
- **Резерв холодных серверов** задать количество холодных серверов.
- **Максимум общего количества серверов** задать максимальное количество серверов.
- **Расписание** задать расписание включения и выключения серверов по требованию. Что позволяет работать серверу не всегда, а по мере необходимости.
- **Конфигурация персональных дисков** при необходимости создания персональных дисков установить чек-бокс и задайте размер диска (в Гб), тип диска и файловой системы
- **ОС** выбрать в раскрывающемся списке ОС, список предустановленных ОС доступен из платформы виртуализации РУСТЭК, конфигурации могут быть общедоступными или доступными только определённым проектам.
- **Золотой образ** выбрать в раскрывающемся списке образ ОС. Список образов доступен из платформы виртуализации РУСТЭК.
- **Версия агента** выбрать используемую версию агента.
- **Конфигурация** выбрать в раскрывающемся списке конфигурацию персонального пула. Конфигурации предварительно создаются в рамках платформы виртуализации РУСТЭК. Конфигурации могут быть общедоступными или доступными только определённым проектам.
- **Размер диска (Гб**) задать размер диска, в гигабайтах.
- **Тип диска** выбрать в раскрывающемся списке тип диска.
- **Профили безопасности** выбрать в раскрывающемся списке профили безопасности персонального пула, список доступных профилей безопасности загружается из платформы виртуализации РУСТЭК.
- **Сети** выбрать в раскрывающемся списке сети, к которым необходимо подключить создаваемые серверы в пуле. Список сетей доступен из платформы виртуализации РУСТЭК.

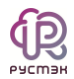

**Cloud Init** - установить флажок в чекбоксе при необходимости использования Cloud-init

Вкладка Настройки сессий заполняется аналогично персональному пулу, подробнее в разделе «Создание персонального пула».

Для сервера под управлением ОС Linux Тип сессии укажите «Другое», команда fly-wm.

Для сервера под управлением ОС Windows Тип сессии укажите «direct rdp».

<span id="page-17-0"></span>2.2.2 Редактирование пула по требованию

Для редактирования пула по требованию необходимо:

- Выбрать пул по требованию в разделе меню По требованию;
- нажать кнопку Редактировать;
- в открывшейся форме Редактирование персонального пула отредактировать необходимые параметры
- нажать кнопку Подтвердить.  $\bullet$

#### <span id="page-17-1"></span>2.2.3 Включение и выключение пула по требованию

включения/выключения требованию После пула  $\overline{10}$ OH становится доступным/недоступным для пользователей:

- выбрать персональный пул в разделе меню Персональные;  $\bullet$
- нажать кнопку **Включить** / Выключить  $\blacksquare$
- нажать кнопку Подтвердить.

#### <span id="page-17-2"></span>2.2.4 Редактирование доступа к пулу по требованию

Для изменения доступа к пулу по требованию нужно:

Редактирование доступа к пулу по требованию выполняется следующим образом:

- выбрать персональный пул в разделе меню По требованию:  $\bullet$
- нажать кнопку Редактирование доступа
- задать правила доступа к пулу (подробнее в разделе «Редактирование доступа к персональному пулу»);

нажать кнопку **Подтвердить**.

## <span id="page-18-0"></span>2.2.5 Удаление пула по требованию

Для удаления пула по требованию необходимо:

- выбрать персональный пул в разделе меню **По требованию**;
- нажать кнопку **Удалить**;
- подтвердить удаление нажав кнопку **Удалить**.

После удаления восстановить пул по требованию невозможно!

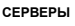

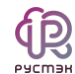

# <span id="page-19-0"></span>**3 Серверы**

В панели РУСТЭК.VDI серверы сгруппированы:

- персональные серверы, относящиеся к персональным пулам;
- по требованию серверы, относящиеся к пулам по требованию.

## <span id="page-19-1"></span>**3.1 Персональные серверы**

В основном окне раздела **Персональные серверы** отображаются следующие столбцы по умолчанию:

- **Имя** имя персонального сервера;
- **Статус** статус сервера: запущен или отключен;
- **Пул** атрибут включения сервера в пул;
- **IP** IP-адрес персонального сервера;
- **Пользователь** признак закрепления сервера за пользователем;
- **Конфигурация** конфигурация персонального сервера;
- **vCPU** количество выделяемых vCPU на один сервер;
- **Использование vCPU** процент загрузки vCPU;
- **RAM, Гб** объем памяти, в гигабайтах;

**HDD, Гб** – размер диска, в гигабайтах.

|          | $\equiv$ PYCM3H VDI  |                       |                      |                 |             |              |              |              |             |               | $\Theta$ ADMIN $\sim$ |                        |
|----------|----------------------|-----------------------|----------------------|-----------------|-------------|--------------|--------------|--------------|-------------|---------------|-----------------------|------------------------|
| €        | Пулы                 | $\checkmark$          | Персональные серверы |                 |             |              |              |              |             |               |                       |                        |
| $\equiv$ | Серверы              | $\boldsymbol{\wedge}$ | $\Omega$ +<br>Þ      |                 |             |              |              |              |             |               |                       |                        |
|          | Персональные         |                       | Имя                  | Статус          | <b>Thyn</b> | IP           | Пользователь | Конфигурация | RAM, ME     | Использование | <b>vCPU</b>           | HDD, FB                |
|          | По требованию        |                       | test-pers-01 (1)     |                 |             |              |              |              |             |               |                       | $\mathcal{M}_{\rm{c}}$ |
|          | Обновление конфигура |                       | test-pers-01_4301    | Запущен         | test        | 10.10.18.195 |              | 2cpu_4ram    | 1957 / 4095 | 4%            | $\mathbf 2$           | 35                     |
| டு       | Сессии               | $\checkmark$          | test_dif_os (1)      |                 |             |              |              |              |             |               |                       | $\mathcal{P}_\lambda$  |
| Ξ        | Клиенты              |                       | test_os_name         | Ожидание агента | test        | 10.10.18.201 |              | 1cpu_2gb     | 0/2048      | $0\%$         | $\mathbf{1}$          | 20                     |
| 22       | Учетные записи       | $\checkmark$          |                      |                 |             |              |              |              |             |               |                       |                        |
| Less.    | Статистика           | v                     |                      |                 |             |              |              |              |             |               |                       |                        |
| 目        | Логи                 | $\checkmark$          |                      |                 |             |              |              |              |             |               |                       |                        |
|          | <b>Фе</b> Настройки  | $\checkmark$          |                      |                 |             |              |              |              |             |               |                       |                        |
|          |                      |                       |                      |                 |             |              |              |              |             |               |                       |                        |
|          |                      |                       |                      |                 |             |              |              |              |             |               |                       |                        |
|          |                      |                       |                      |                 |             |              |              |              |             |               |                       |                        |
|          |                      |                       |                      |                 |             |              |              |              |             |               |                       |                        |
|          |                      |                       | $\leftarrow$ 1/1     |                 |             |              |              |              |             |               |                       |                        |

Рисунок 9 – Раздел меню **Персональные** с**ерверы** панели РУСТЭК.VDI

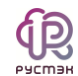

#### <span id="page-20-0"></span>3.1.1 Добавление персонального сервера

Создание персонального сервера осуществляется следующим образом:

- на панели инструментов в разделе **Персональные серверы** нажать кнопку **Создать**;
- заполнить открывшуюся форму **Создание персонального сервера**;
- нажать кнопку **Создать**.

Пояснения по заполнению формы **Создание персонального сервера**:

- **Имя сервера** задать имя сервера;
- **Пользователь AD** задать имя пользователя, за которым будет закреплен сервер;
- **Пул** выбрать пул в раскрывающемся списке, при выборе пула параметры конфигурации серверов заполнятся автоматически;
- **ОС** выбрать в раскрывающемся списке ОС;
- **Золотой образ** выбрать в раскрывающемся списке образ операционной системы. Список образов доступен из платформы виртуализации РУСТЭК.
- **Версия агента** выбрать используемую версию агента;
- **Конфигурация** выбрать в раскрывающемся списке конфигурацию персонального сервера;
- **Размер диска (Гб**) задать размер диска, в гигабайтах;
- **Тип диска** выбрать в раскрывающемся списке тип диска;
- **Сети** выбрать в раскрывающемся списке сети, к которым необходимо подключить создаваемые серверы в пуле. Список сетей доступен из платформы виртуализации РУСТЭК;
- **Профили безопасности** выбрать в раскрывающемся списке профили безопасности персонального сервера;
- **Cloud Init** установить флаг в чекбоксе при необходимости использования Cloudinit.

Созданный персональный сервер отображается в списке в основном окне **Персональные серверы.**

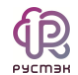

#### <span id="page-21-0"></span>3.1.2 Включение и выключение персонального сервера

Включение персонального сервера выполняется для предоставления доступа пользователям.

Для включения/выключения персонального сервера необходимо:

- выбрать персональный сервер в разделе меню **Серверы персональные**;
- нажать кнопку **Включить** / **Выключить** ;
- нажать кнопку **Подтвердить**.

#### <span id="page-21-1"></span>3.1.3 Перезагрузка персонального сервера

Опция **Перезагрузить** используется в случае возникновения технической необходимости и проблем у пользователей.

Перезагрузка сервера выполняется следующим образом:

- выбрать персональный сервер в разделе меню **Серверы персональные**;
- нажать кнопку **Перезагрузить**  $\mathbb{C}$
- нажать кнопку **Подтвердить**.

#### <span id="page-21-2"></span>3.1.4 Отправка сообщения пользователям

Опция **Отправить сообщение** используется при необходимости заблаговременного оповещения пользователя персонального сервера. Например, в случае временного выведения сервера из эксплуатации.

Для отправки сообщения пользователю персонального сервера необходимо:

- выбрать персональный сервер в разделе меню **Серверы персональные**;
- нажать кнопку **Отправить сообщение** ;
- ввести текст сообщения и заголовок;
- нажать кнопку **Отправить**.

На рабочем столе пользователя отобразится отправленное сообщение.

#### <span id="page-21-3"></span>3.1.5 Изменение пользователя, закрепленного за персональным сервером

В случае блокировки учетной записи пользователя в службе каталога AD сервер остается закрепленным за данным пользователем.

Для изменения пользователя персонального сервера нужно:

- выбрать персональный сервер в разделе меню **Серверы персональные**;
- нажать кнопку **Редактирование доступа** ;
- выбрать учетную запись нового пользователя;
- нажать кнопку **Подтвердить**.
- <span id="page-22-0"></span>3.1.6 Удаление персонального сервера

Для удаления персонального сервера необходимо выполнить следующее:

- выбрать персональный сервер в разделе меню **Серверы персональные**;
- нажать кнопку **Удалить**;
- нажать кнопку **Да**.

#### <span id="page-22-1"></span>**3.2 Серверы по требованию**

В основном окне раздела **Персональные серверы** отображаются следующие столбцы по умолчанию:

- **Имя** имя персонального сервера;
- **Статус** статус работы сервер запущен/выключен;
- **Пул** атрибут включения сервера в пул по требованию;
- **IP** IP-адрес сервера;
- **Пользователь** учётная запись пользователя, использующего сервер;
- **Конфигурация** конфигурация персонального сервера;
- **Использование vCPU** процент загрузки vCPU;
- **vCPU** количество активных сессий;
- **RAM, Гб** объем памяти в гигабайтах;
- **HDD, Гб** размер диска в гигабайтах.
- <span id="page-22-2"></span>3.2.1 Включение и выключение сервера по требованию

Включение/выключение сервера по требованию выполняется следующим образом:

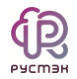

- выбрать сервер в разделе меню **Серверы по требованию**;
- нажать кнопку **Включить** / **Выключить** ;
- нажать кнопку **Подтвердить**.

#### <span id="page-23-0"></span>3.2.2 Перезагрузка сервера по требованию

Опция **Перезагрузить** используется в случае возникновения технической необходимости и проблем у пользователей.

Перезагрузка сервера выполняется следующим образом:

- выбрать сервер в разделе меню **Серверы по требованию**;
- нажать кнопку **Перезагрузить**;
- нажать кнопку **Подтвердить**.

#### <span id="page-23-1"></span>3.2.3 Отправка сообщения пользователям

Опция **Отправить сообщение** используется при необходимости оповещения пользователя персонального сервера. Например, в случае временного выведения сервера из эксплуатации.

Для отправки сообщения пользователю персонального сервера нужно:

- выбрать сервер в разделе меню **Серверы персональные**;
- нажать кнопку **Отправить сообщение** ;
- ввести текст сообщения и заголовок;
- нажать кнопку **Отправить**.

На рабочем столе пользователя отобразится отправленное сообщение.

## <span id="page-23-2"></span>3.2.4 Изменение прав доступа к серверу по требованию

Для изменения пользователя сервера по требованию нужно:

- выбрать сервер в разделе меню **Серверы персональные**;
- нажать кнопку **Редактирование доступа** ;
- выбрать пользователя;
- нажать кнопку **Отправить**.

### <span id="page-24-0"></span>3.2.5 Повторное создание сервера

Опция **Пересоздание** используется при возникновении технической необходимости и проблем у пользователей в случае, если перезагрузка сервера не помогла.

Повторное создание сервера выполняется следующим образом:

- выбрать сервер в разделе меню **Серверы персональные**;
- **нажать кнопку Пересоздать**  $\mathbb{X}$ ;
- нажать кнопку **Подтвердить**.

#### <span id="page-24-1"></span>3.2.6 Удаление сервера по требованию

Для удаления сервера нужно:

- выбрать раздел меню **Серверы – По требованию**;
- выбрать сервер в списке в основном окне **Серверы по требованию**;
- **нажать кнопку Удалить на панели инструментов:**
- нажать кнопку **Да**.

### <span id="page-24-2"></span>3.2.7 Обновление конфигурации серверов

Внешний вид окна **Серверы – Обновление конфигурации серверов** панели управления РУСТЭК.VDI показан на рисунке [10.](#page-24-3)

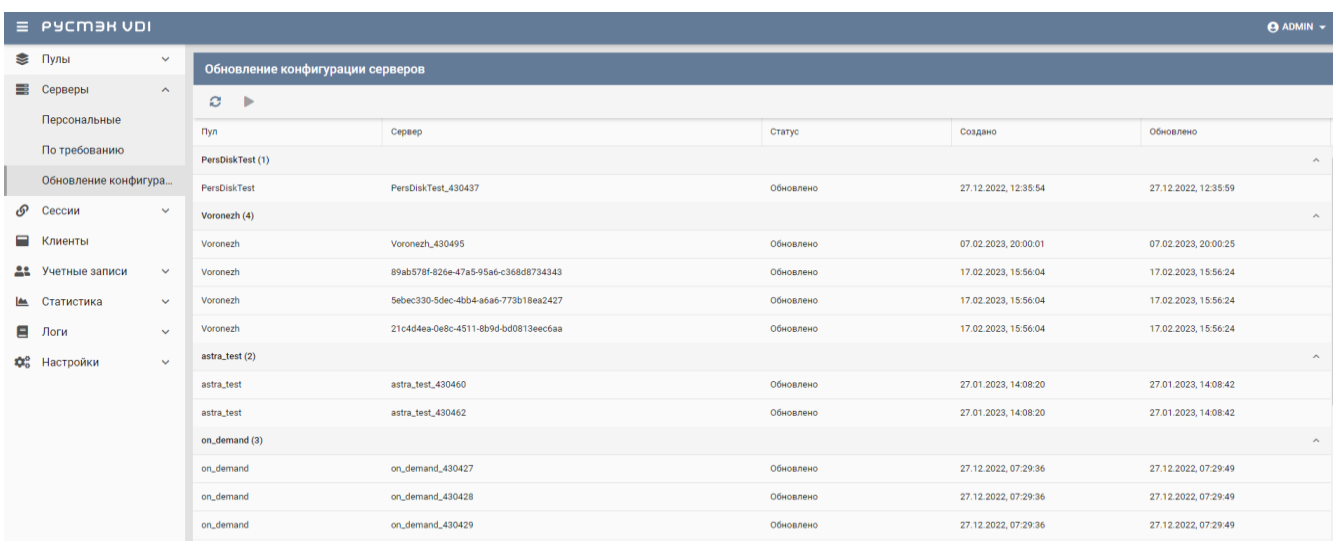

<span id="page-24-3"></span>Рисунок 10 – Обновление конфигурации серверов

На панели инструментов окна **Обновление конфигурации серверов** содержатся кнопки, выполняющие следующие действия:

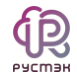

- Обновить  $\mathbb{C}$  обновить отображаемую в окне Пулы по требованию информацию.
- Запустить обновление запустить обновление конфигурации сервера вручную.

## <span id="page-25-0"></span>3.3 Инит-скрипт для образа

Скрипт инициализации создаётся и служит для:

- автоматического управления процессом создания параметров развёртывания сервера при загрузке его ОС;
- конфигурирования его основных, сетевых и индивидуальных (пользовательских) параметров;
- запуска (остановки) соответствующих служб, а также регистрации и запуска  $\bullet$ сервера.

Инит-скрипт передается серверу, создаваемый из соответствующего образа, для его исполнения интерпретатором.

Для работы скрипта инициализации в образ должно быть встроено ПО Cloud-init или другое, выполняющее аналогичные функции.

При создании персональных серверов, персонального пула, пула по требованию можно задать инициализирующий скрипт. Для этого нужно установить флажок Cloud Init в формах создания серверов (Рисунок 11) и, скопировав в поле Init Script текст скрипта, создать серверы.

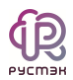

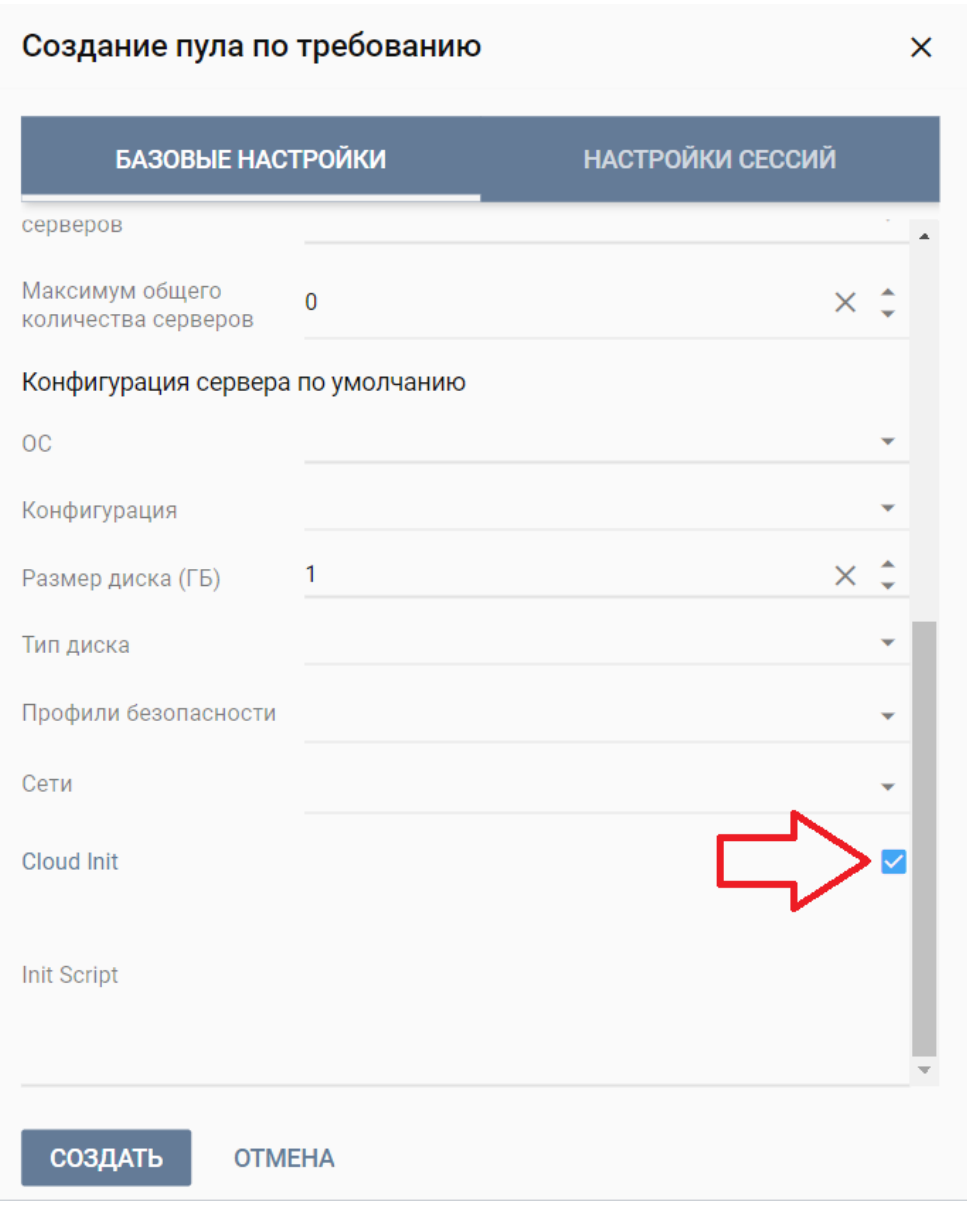

Рисунок 11 - Включение использования инит-скрипта

<span id="page-26-0"></span>Скрипт инициализации при развертывании получает входные параметры и настраивает окружение пользователя, приложения и все остальные параметры, заложенные в нём.

В дополнение к этому скрипт инициализации может решать широкий спектр задач по автоматизированной настройке внутреннего ПО сервера для лучшей интеграции с виртуальной инфраструктурой. Если пользователь выбрал SSH-ключ, OH устанавливается не зависимо от скрипта инициализации.

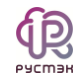

# <span id="page-27-0"></span>4 Сессии VDI

В основном окне раздела VDI сессии отображаются следующие столбцы по умолчанию:

- $\bullet$ **ID** - идентификатор сессии;
- Пользователь логин пользователя;
- IP-клиента IP-адрес, с которого пользователь подключился к серверам;
- HWID идентификатор локального компьютера, формирующийся на основании данных об оборудовании;
- Сервер имя сервера, к которому подключен пользователь;
- $C\texttt{raryc}$   $C\texttt{raryc}$  сессии:
	- о активна:
	- ⊙ ошибка;
	- о приостановлена.
- Обновлена время последнего изменения статуса в формате dd-mm-уууу hh:mm.ss. Используется для выявления старых сессий и последующего их завершения.

|  | $\equiv$ PYCM3H VDI           | $\Theta$ ADMIN $\sim$ |                               |               |                   |                                            |        |              |                      |                       |  |  |  |
|--|-------------------------------|-----------------------|-------------------------------|---------------|-------------------|--------------------------------------------|--------|--------------|----------------------|-----------------------|--|--|--|
|  | ≥ Пулы                        | $\checkmark$          | <b>VDI сессии</b>             |               |                   |                                            |        |              |                      |                       |  |  |  |
|  | <b>В</b> Серверы              | $\mathcal{A}$         | $A C \equiv$<br>$\mathcal{C}$ |               |                   |                                            |        |              |                      |                       |  |  |  |
|  | Персональные<br>По требованию |                       | ID                            | Пользователь  | <b>IP</b> клиента | <b>HWID</b>                                | Сервер | Статус       | Обновлена            |                       |  |  |  |
|  |                               |                       | voro $(1)$                    |               |                   |                                            |        |              |                      | $\boldsymbol{\wedge}$ |  |  |  |
|  | Обновление конфигура          |                       | 502                           | tu1@vdi.local | 10.255.40.209     | 4e62d8fb-2cf5-425b-83ad-795d47 voro_430586 |        | Active       | 10.03.2023, 13:55:48 |                       |  |  |  |
|  | <b>P</b> Сессии               | $\hat{ }$             | win $(1)$                     |               |                   |                                            |        |              |                      | $\mathcal{A}$         |  |  |  |
|  | VDI                           |                       | 504                           | tu1@vdi.local | 10.255.40.220     | ba9c55ef-9cc1-4d33-b758-95e7f8f win_430618 |        | Disconnected | 14.03.2023, 15:18:52 |                       |  |  |  |
|  | <b>В</b> Клиенты              |                       |                               |               |                   |                                            |        |              |                      |                       |  |  |  |
|  | 22 Учетные записи             | $\checkmark$          |                               |               |                   |                                            |        |              |                      |                       |  |  |  |
|  | – Статистика                  | $\checkmark$          |                               |               |                   |                                            |        |              |                      |                       |  |  |  |
|  | ■ Логи                        | $\checkmark$          |                               |               |                   |                                            |        |              |                      |                       |  |  |  |
|  | <b>Фо</b> Настройки           | $\checkmark$          |                               |               |                   |                                            |        |              |                      |                       |  |  |  |

Рисунок 12 - Панель РУСТЭК. VDI. Окно VDI сессии

#### <span id="page-27-1"></span>4.1.1 Отправка сообщения пользователям

Опция отправки сообщения используется при необходимости заблаговременного оповещения пользователя сервера. Например, в случае временного выведения сервера из эксплуатации.

Для отправки сообщения пользователю сервера нужно:

выбрать сессию в разделе меню Сессии VDI;  $\bullet$ 

- нажать кнопку **Отправить сообщение** ;
- ввести текст сообщения и заголовок;
- нажать кнопку **Отправить**.

На рабочем столе пользователя отобразится отправленное сообщение.

<span id="page-28-0"></span>4.1.2 Подключение к сессии пользователя

Для подключения к пользовательской сессии нужно:

- выбрать сессию в разделе меню **Сессии VDI**;
- нажать кнопку **Подключиться**

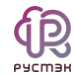

# <span id="page-29-0"></span>5 Клиенты

В основном окне раздела Клиенты отображаются следующие столбцы по умолчанию:

- $\bullet$ **HWID** - идентификатор локального компьютера, формирующийся на основании данных об оборудовании;
- Пользователь логин пользователя;
- ОС ОС локального компьютера пользователя;
- IP IP-адрес, с которого пользователь подключился к серверам;
- Статус статус сессии:
	- о активный;
	- о неактивный.

| $\equiv$  | PYCM3H VDI<br><b>ADMIN +</b> |              |                                                           |                                       |                |                   |                             |           |            |                           |  |  |              |               |  |                           |  |            |  |
|-----------|------------------------------|--------------|-----------------------------------------------------------|---------------------------------------|----------------|-------------------|-----------------------------|-----------|------------|---------------------------|--|--|--------------|---------------|--|---------------------------|--|------------|--|
| ≋         | Пулы                         | $\checkmark$ | Клиенты<br>Группы клиентов                                |                                       |                |                   |                             |           |            |                           |  |  |              |               |  |                           |  |            |  |
| ≡         | Серверы                      | $\checkmark$ | $\Box \triangle \triangle \triangle + \Box$<br>$\Omega$ + | $A = L - T$                           |                |                   |                             |           |            |                           |  |  |              |               |  |                           |  |            |  |
| டு        | Сессии                       | $\checkmark$ | Имя                                                       | <b>HWID</b>                           | Пользователь   | <b>IP</b> клиента | <b>OC</b>                   | Версия    | Статус     |                           |  |  |              |               |  |                           |  |            |  |
| Ξ         | Клиенты                      |              | Без группы                                                | d1209ae4-c58                          | tu10@vdi.local |                   | Windows 10 (1               | 4.1.2.3-4 | Неактивный |                           |  |  |              |               |  |                           |  |            |  |
| 22        | Учетные записи               | v            | Group                                                     | 52f23e0a-d464                         | tu1@vdi.local  |                   | Windows 7 SP., 4.1.2.3-4    |           | Неактивный |                           |  |  |              |               |  |                           |  |            |  |
| <b>IA</b> | Статистика                   | $\checkmark$ | s                                                         | 09ce526d-f232                         | tu1@vdi.local  |                   | Windows 10 (1 4.1.2.3-4     |           | Неактивный |                           |  |  |              |               |  |                           |  |            |  |
| 目         | Логи                         | $\checkmark$ |                                                           | 091a1eb9-1adf                         | tu1@vdi.local  |                   | Windows 10 (1., 4.1.2.3-4)  |           | Неактивный |                           |  |  |              |               |  |                           |  |            |  |
| ₩.        | Настройки                    | $\mathbf{v}$ |                                                           | b60eca85-448                          | tu1@vdi.local  |                   | Windows 10 (1 4.1.2.3-4     |           | Неактивный |                           |  |  |              |               |  |                           |  |            |  |
|           |                              |              |                                                           | 0acb1964-f074                         | tu1@vdi.local  |                   | Astra Linux (Or., 4.1.2.3-4 |           | Неактивный |                           |  |  |              |               |  |                           |  |            |  |
|           |                              |              |                                                           |                                       |                |                   |                             |           |            |                           |  |  | 5e0bb5cc-08e | tu1@vdi.local |  | Ubuntu 18.04.5. 4.1.2.3-4 |  | Неактивный |  |
|           |                              |              |                                                           | f66b1e81-0d13                         | tu1@vdi.local  |                   | Ubuntu 20.04.5. 4.1.2.3-4   |           | Неактивный |                           |  |  |              |               |  |                           |  |            |  |
|           |                              |              |                                                           | 3350e5cd-e3c                          | tu1@vdi.local  |                   | Windows 10 (1., 4.1.2.3-4)  |           | Неактивный |                           |  |  |              |               |  |                           |  |            |  |
|           |                              |              |                                                           | e4ff9609-2209                         | tu1@vdi.local  |                   | Windows 10 (1 4.1.2.3-4     |           | Неактивный |                           |  |  |              |               |  |                           |  |            |  |
|           |                              |              | $1/1$ $\bullet$<br>$\leq$<br>$\rightarrow$                | 4921382d-198<br>$\langle 1/1 \rangle$ | tu1@vdi.local  |                   | Windows 10 (1 4.1.2.3-4     |           | Неактивный | $\boldsymbol{\mathrm{v}}$ |  |  |              |               |  |                           |  |            |  |

Рисунок 13 - Панель РУСТЭК. VDI. Окно Клиенты

## <span id="page-29-1"></span>5.1.1 Блокировка/разблокировка локального устройства по HWID

Для блокировки/разблокировки доступа с пользовательских устройств по HWID нужно:

- выбрать локальное устройство в разделе меню Клиенты;  $\bullet$
- нажать кнопку Заблокировать по HWID / Разблокировать по HWID •
- нажать кнопку Подтвердить.

Действия для групп локальных устройств по блокировке и разблокировке доступа аналогичны.

## <span id="page-30-0"></span>5.1.2 Редактирование доступа по HWID

Для блокировки/разблокировки доступа с пользовательских устройств по HWID нужно:

- выбрать локальное устройство в разделе меню **Клиенты**;
- **НАЖАТЬ КНОПКУ Редактирование доступа по HWID**
- настроить доступ для локального устройства;
- нажать кнопку **Подтвердить**.

Действия для групп локальных устройств по редактированию доступа аналогичны.

### <span id="page-30-1"></span>5.1.3 Удаление пользовательского устройства

Для удаления пользовательского устройства нужно:

- выбрать локальное устройство в разделе меню **Клиенты**;
- нажать кнопку **Удалить**;
- подтвердить удаление нажатие кнопки **Удалить**.

### <span id="page-30-2"></span>5.1.4 Добавление группы устройств

Для добавления новой группы локальных устройств нужно:

- В разделе меню **Клиенты**, на вкладке **Группы клиентов**;
- нажать кнопку **Добавить**;
- задать имя группы;
- нажать кнопку **Создать**.

### <span id="page-30-3"></span>5.1.5 Добавление локального устройства в группу

Для добавления нового локального устройства в группу нужно:

- в разделе меню **Клиенты**, на вкладке **Группы клиентов**;
- нажать кнопку **Добавить клиент**;
- выбрать или ввести HWID;
- нажать кнопку **Подтвердить**.

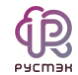

## <span id="page-31-0"></span>5.1.6 Удаление группы устройств

Для добавления новой группы локальных устройств нужно:

- В разделе меню **Клиенты**, на вкладке **Группы клиентов**;
- нажать кнопку **Удалить**;
- задать имя группы;
- подтвердить удаление нажатием кнопки **Удалить**.

# <span id="page-32-0"></span>6 Учётные записи

#### <span id="page-32-1"></span>6.1 Пользователи

Для предоставления доступа администраторам к платформе управления РУСТЭК. VDI необходимо:

- создать роли, настроить разрешения на доступы;  $\bullet$
- добавить учетную запись в систему;
- назначить роли администраторам.

Администратору может быть назначено несколько ролей, права доступа при это суммируются. В случае разрешения доступа в одной из роли, доступ будет разрешен.

В основном окне раздела Пользователи отображаются следующие столбцы по умолчанию:

- Логин доменная учетная запись администратора;
- **Роли** назначенные администратору роли;
- Активен отображение разрешения на доступ.

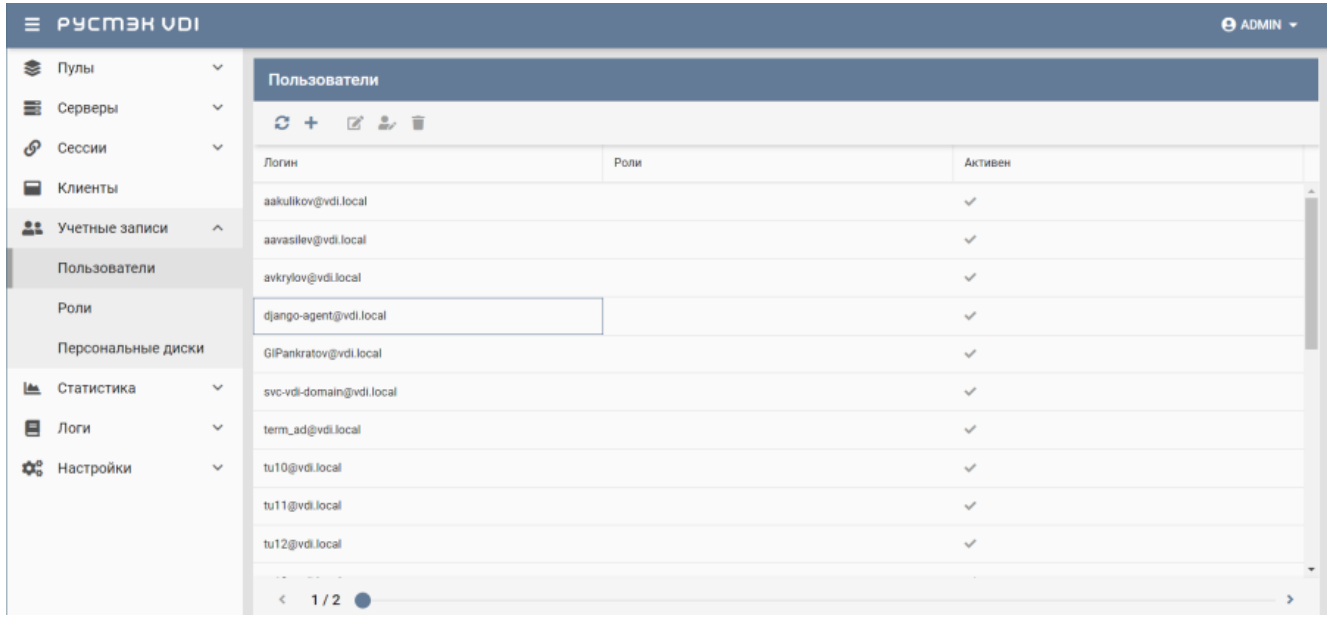

Рисунок 14 - Панель РУСТЭК. VDI. Окно Пользователи

#### <span id="page-32-2"></span>6.1.1 Добавление пользователя

Для добавления учетной записи пользователя необходимо:

• выбрать раздел меню Пользователи;

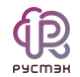

- нажать кнопку **Добавить**;
- заполнить открывшуюся форму **Добавление пользователя**;
- нажать кнопку **Добавить**.

Пояснения по заполнению формы **Добавление пользователя**:

- **Пользователь AD** выбрать учетную запись AD из выпадающего списка;
- **Активен** установить флажок в чекбоксе при разрешении доступа администратору к панели управления РУСТЭК.VDI.

#### <span id="page-33-0"></span>6.1.2 Редактирование пользователя

Для редактирования учетной записи пользователя необходимо:

- выбрать учетную запись администратора в разделе меню **Пользователи**;
- нажать кнопку **Редактировать**;
- внести корректировки в данные;
- нажать кнопку **Подтвердить**.

#### <span id="page-33-1"></span>6.1.3 Редактирование прав доступа пользователя

Для назначения и редактирования прав доступа пользователя (администратора) необходимо:

- выбрать учетную запись администратора в разделе меню **Пользователи**;
- нажать кнопку **Редактировать роль**;
- задать права доступа;
- нажать кнопку **Подтвердить**.

#### <span id="page-33-2"></span>6.1.4 Удаление пользователя

Для удаления сервера необходимо выполнить следующее:

- выбрать учетную запись администратора в разделе меню **Пользователи**;
- нажать кнопку **Удалить**;

.

подтвердить удаление нажатием кнопки **Удалить**.

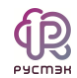

## <span id="page-34-0"></span>**6.2 Роли**

Роли пользователей предоставляют разрешения или запрет на чтение, создание, редактирование и удаление к следующим объектам:

- пулы;
	- o серверы;
	- o сессии;
	- o пользователи;
	- o клиенты;
- журнал;
- роли;
- действия.

В основном окне раздела **Пользователи** отображаются следующие столбцы по умолчанию:

- **Имя роли** наименование роли администратора;
- **Имя** наименование объекта доступа;
- **Чтение** права разрешения и запрета на чтение;
- **Создание** права разрешения и запрета на создание;
- **Редактирование** права разрешения и запрета на редактирование;
- **Удаление** права разрешения и запрета на удаление.

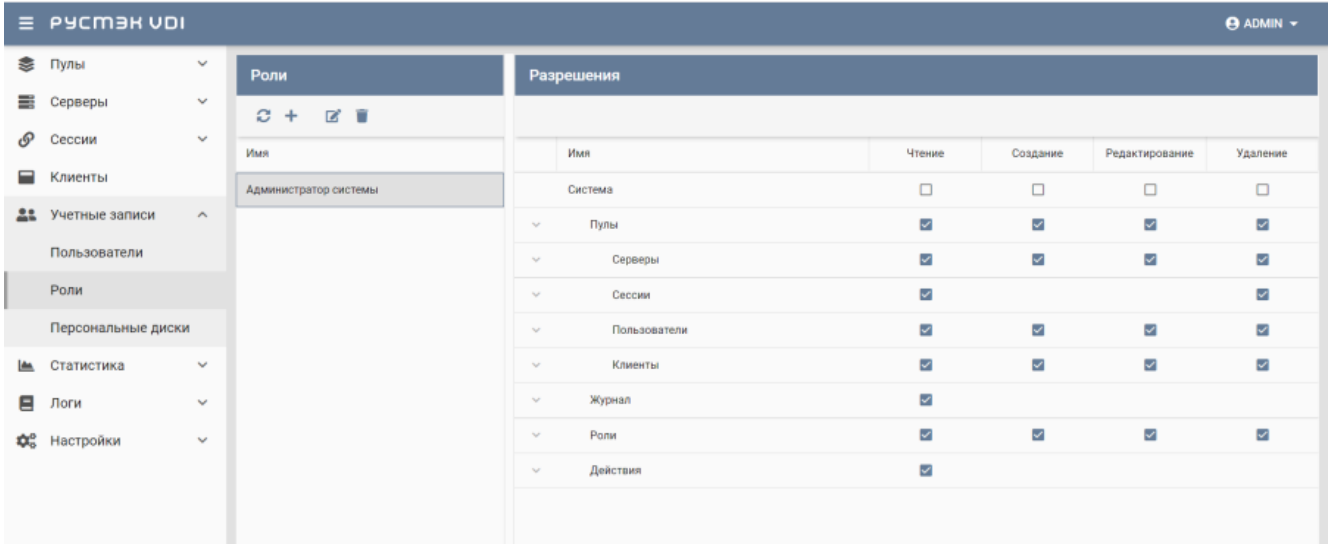

Рисунок 15 – Панель РУСТЭК.VDI. Окно **Роли**

## <span id="page-35-0"></span>6.2.1 Добавление роли

Для добавления учетной записи пользователя необходимо:

- выбрать раздел меню **Роли**;
- нажать кнопку **Добавить**;
- ввести имя новой роли;
- нажать кнопку **Создать**.

#### <span id="page-35-1"></span>6.2.2 Редактирование роли

Для редактирования имени роли необходимо:

- выбрать роль в разделе меню **Роли**;
- нажать кнопку **Редактировать**;
- изменить имя роли;
- нажать кнопку **Подтвердить**.

## <span id="page-35-2"></span>6.2.3 Удаление роли

Для удаления роли необходимо:

- выбрать роль в разделе меню **Роли**;
- нажать кнопку **Удалить**;
- подтвердить удаление нажатием кнопки **Удалить**.

# <span id="page-36-0"></span>**7 Персональные диски**

За пользователем на время работы закрепляется конкретное рабочее место с персональным набором приложений. Пользователь может создавать новые каталоги, документы. После завершения сеанса все эти изменения, как и результаты работы, сохраняются на персональный виртуальный диск.

В основном окне раздела **Персональные диски** отображаются следующие столбцы по умолчанию:

- **Диск** наименование диска;
- **Пул** наименование пула, за которым закреплен диск;
- **Сервер** имя сервера, за которым закреплен персональный диск;
- **Пользователь** учетная запись пользователя, за которым закреплен диск;
- **Создан** дата создания персонального диска.

|                                | $\equiv$ PYCM3H VDI<br>$\Theta$ ADMIN $\sim$ |                       |                    |                              |                |        |                        |  |  |  |  |
|--------------------------------|----------------------------------------------|-----------------------|--------------------|------------------------------|----------------|--------|------------------------|--|--|--|--|
| ≋                              | Пулы                                         | $\checkmark$          | Персональные диски |                              |                |        |                        |  |  |  |  |
| Ħ                              | Серверы                                      | $\checkmark$          | Ø                  |                              |                |        |                        |  |  |  |  |
| டு                             | Сессии                                       | $\checkmark$          | Пользователь       | Диск                         | Пул            | Сервер | Создан                 |  |  |  |  |
| ⊏                              | Клиенты                                      |                       | tu1@vdi.local (3)  | $\hat{\phantom{a}}$          |                |        |                        |  |  |  |  |
| 22                             | Учетные записи                               | $\boldsymbol{\wedge}$ | tu1@vdi.local      | Disk for tu1@vdi.local at 13 | <b>DELETED</b> | ٠      | 12/27/2022, 7:07:59 AM |  |  |  |  |
|                                | Пользователи                                 |                       | tu1@vdi.local      | Disk for tu1@vdi.local at 14 | <b>DELETED</b> | ٠.     | 12/27/2022, 7:24:01 AM |  |  |  |  |
|                                | Роли                                         |                       | tu1@vdi.local      | Disk for tu1@vdi.local at 14 | <b>DELETED</b> | ٠.     | 1/18/2023, 8:40:23 PM  |  |  |  |  |
|                                | Персональные диски                           |                       |                    |                              |                |        |                        |  |  |  |  |
| <b>IA</b>                      | Статистика                                   | $\checkmark$          |                    |                              |                |        |                        |  |  |  |  |
| Ξ                              | Логи                                         | $\checkmark$          |                    |                              |                |        |                        |  |  |  |  |
| $\mathbf{Q}^{\alpha}_{\alpha}$ | Настройки                                    | $\checkmark$          |                    |                              |                |        |                        |  |  |  |  |

Рисунок 16 – Раздел меню **Персональные диски** панели РУСТЭК.VDI

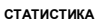

# <span id="page-37-0"></span>**8 Статистика**

## <span id="page-37-1"></span>**8.1 Персональные пулы**

На вкладке отображается отчет о текущей работе серверов персонального пула. Выбрать пул можно в выпадающем списке в верхнем правом углу (красная стрелка на рисунке [17\)](#page-37-3).

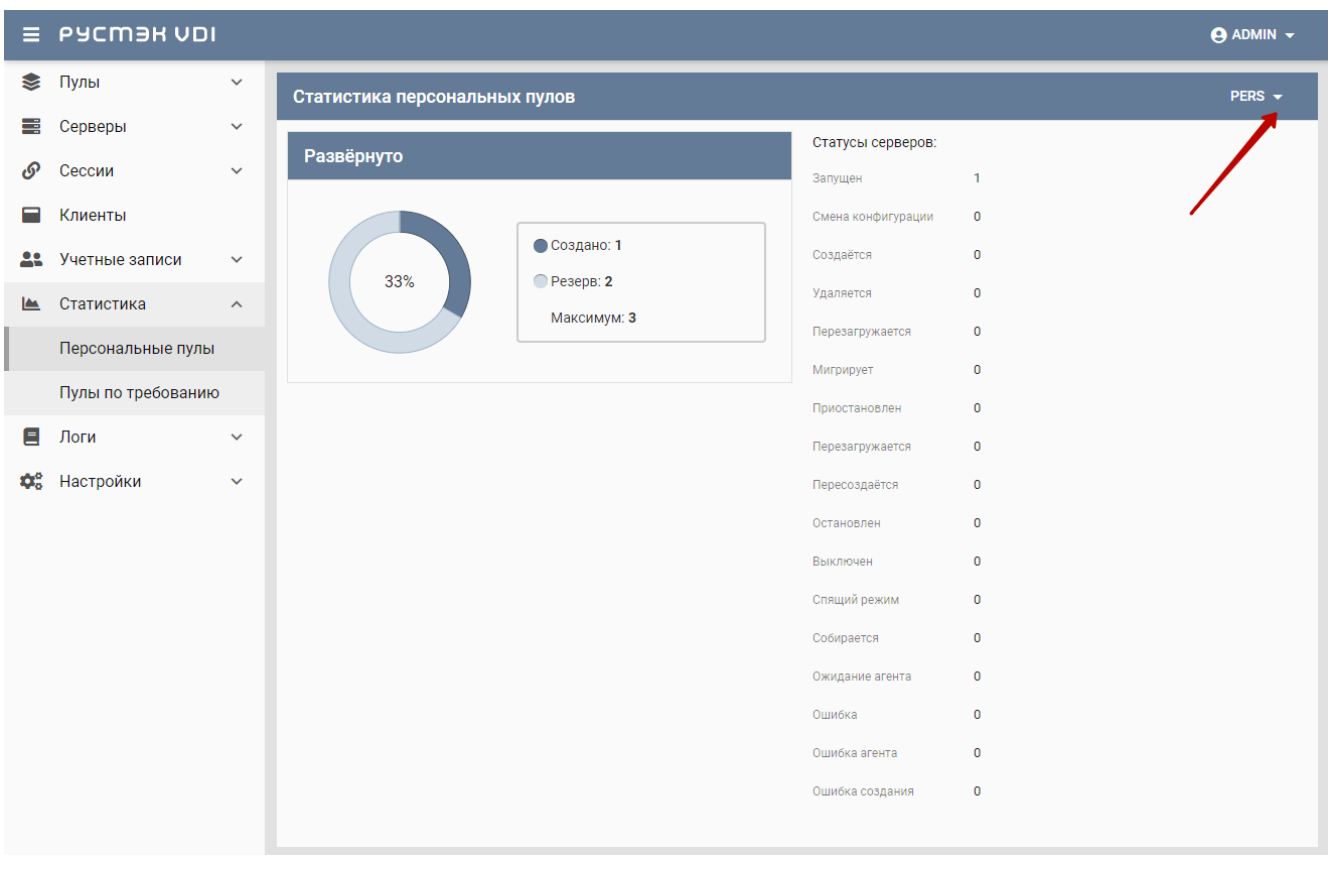

<span id="page-37-3"></span>Рисунок 17 – Раздел меню **Статистика. Персональные пулы** панели РУСТЭК.VDI

## <span id="page-37-2"></span>**8.2 Пулы по требованию**

На вкладке отображается отчет о текущей работе серверов пулов по требованию. Выбрать пул можно в выпадающем списке в верхнем правом углу (красная стрелка на рисунке [18\)](#page-38-0).

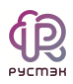

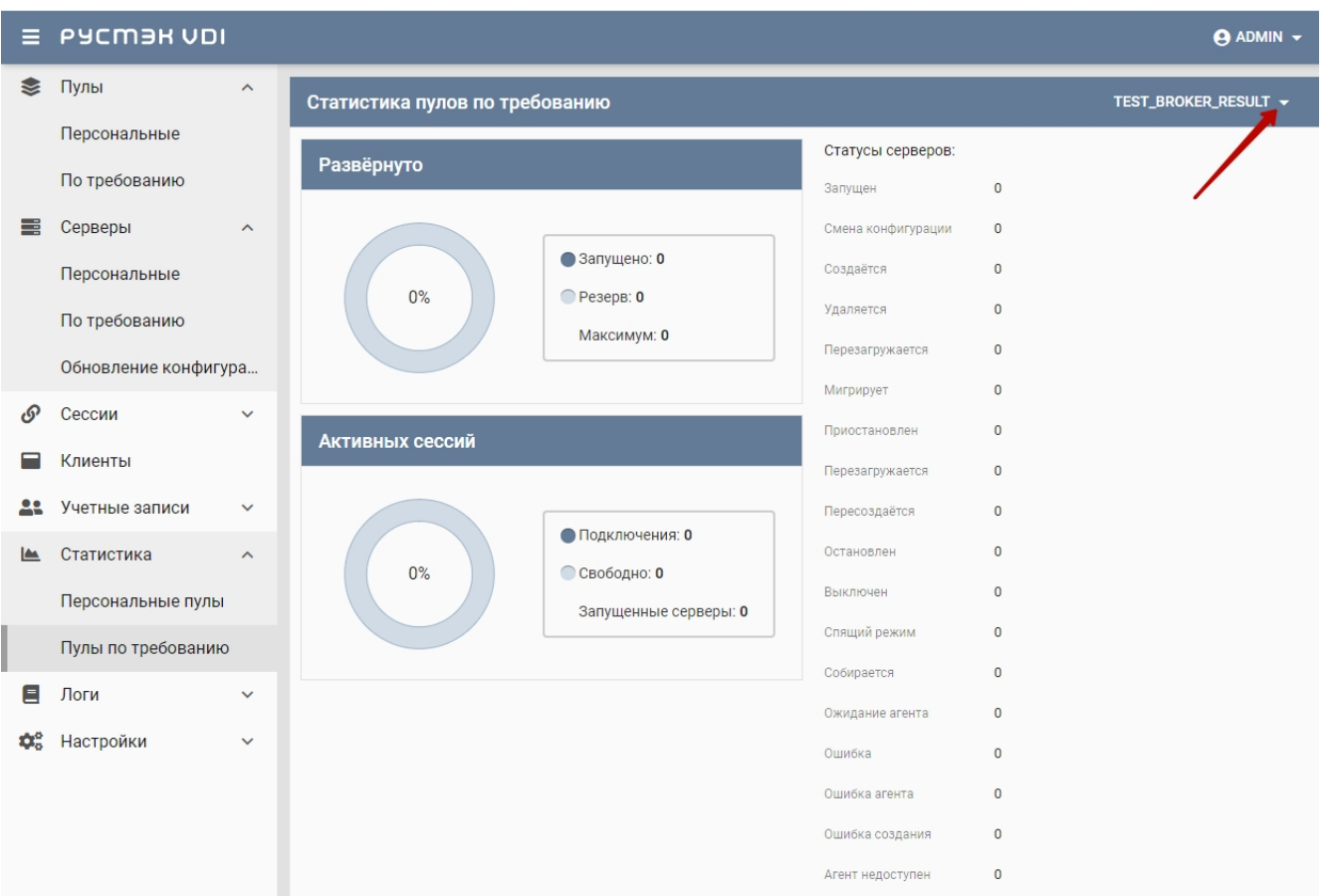

<span id="page-38-0"></span>Рисунок 18 - Раздел меню Статистика. Пулы по требованию панели PYCT<sub>3K.VDI</sub>

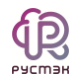

# <span id="page-39-0"></span>**9 Логи**

## <span id="page-39-1"></span>**9.1 Журнал**

Информация в разделе меню **Журнал** представлена в табличной форме со следующими полями:

- **ID** идентификатор сессии;
- **Пользователь** учетная запись пользователя;
- **IP клиента** IP пользователя;
- **Запрос** запрос и ответ, полученные от веб-сервера;
- **Метод** метод запроса:
	- o GET ‒ метод для чтения данных;
	- o POST метод передачи данных;
- **Дата создания** время направления запроса yyyy-mm-dd hh:mm.ss;
- **Дата изменения** время изменения результата выполнения запроса yyyy-mm-dd hh:mm.ss.

Розовым фоном выделены строки в запросах, содержащих ошибку [\(Рисунок](#page-39-2) 19).

| =         | PYCM3H VDI<br>$\Theta$ ADMIN $\sim$ |                                 |                       |              |                   |                    |              |                  |                                              |  |  |  |
|-----------|-------------------------------------|---------------------------------|-----------------------|--------------|-------------------|--------------------|--------------|------------------|----------------------------------------------|--|--|--|
| டு        | Сессии                              | $\Delta$<br>$\hat{\phantom{a}}$ | Журнал                |              |                   |                    |              |                  |                                              |  |  |  |
|           | VDI                                 |                                 | Ø                     |              |                   |                    |              |                  | Показывать действия администратора<br>$\Box$ |  |  |  |
|           | Клиенты                             |                                 | ID                    | Пользователь | <b>IP</b> клиента | Запрос             | Метод        | Дата создания    | Дата изменения                               |  |  |  |
| 22        | Учетные записи                      | $\hat{\phantom{a}}$             | 11889                 |              | 10.255.40.195     | /api/keystoneauth  | POST         | 19.12.2022 17:08 | ٠<br>19.12.2022 17:08                        |  |  |  |
|           | Пользователи                        |                                 | 11888                 |              | 10.10.18.211      | /api/agent/alt_ag  | <b>PATCH</b> | 19.12.2022 17:02 | 19.12.2022 17:02                             |  |  |  |
|           | Роли                                |                                 | 11887                 |              | 10.10.18.211      | /api/agent/alt_ag  | <b>PATCH</b> | 19.12.2022 16:57 | 19.12.2022 16:57                             |  |  |  |
|           | Персональные диски                  |                                 | 11886                 |              | 10.255.40.195     | /api/keystoneauth  | POST         | 19.12.2022 16:54 | 19.12.2022 16:54                             |  |  |  |
| <b>IA</b> | Статистика                          | $\checkmark$                    | 11885                 |              | 10.255.40.195     | /api/keystoneauth  | POST         | 19.12.2022 16:54 | 19.12.2022 16:54                             |  |  |  |
| 目         | Логи                                | $\hat{\phantom{a}}$             | 11884                 |              | 10.10.18.167      | /api/agent/alt_ag  | <b>PATCH</b> | 19.12.2022 16:40 | 19.12.2022 16:40                             |  |  |  |
|           | Журнал                              |                                 | 11883                 |              | 10.255.40.204     | /api/keystoneauth  | POST         | 19.12.2022 14:55 | 19.12.2022 14:56                             |  |  |  |
|           | История сессий                      |                                 | 11882                 | vdi admin    | 10.255.40.200     | /api/pools/persist | POST         | 19.12.2022 13:42 | 19.12.2022 13:42                             |  |  |  |
| ≎         | Настройки                           | $\checkmark$                    | $1/38$ $\bullet$<br>€ |              |                   |                    |              |                  |                                              |  |  |  |

<span id="page-39-2"></span>Рисунок 19 – Раздел меню **Журнал**

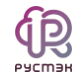

## <span id="page-40-0"></span>9.2 История сессий

Информация в разделе меню История сессий отражает историю подключения пользователей к серверам, представленную в табличной форме со следующими полями:

- $\bullet$  ID идентификатор сессии;
- Пользователь учетная запись пользователя, используемая для подключения к серверу;
- IP клиента IP клиента:
- HWID идентификатор локального компьютера, формирующийся на основании данных об оборудовании;
- Сервер имя сервера;
- IP  $cepBepa IP$   $cepBepa$ ;
- Пул имя пула сервера.

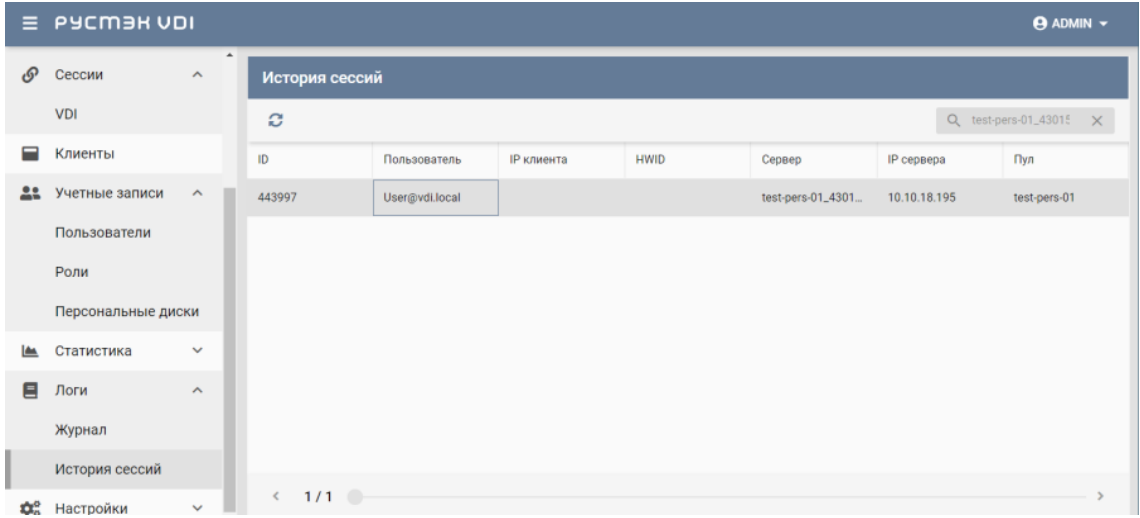

Рисунок 20 - Раздел меню История сессий

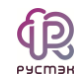

# <span id="page-41-0"></span>**10 Настройка агентов**

Администраторы могут загрузить новые версии агентов для различных ОС. Агенты используются для последующей установки на серверы.

В основном окне раздела **Агенты** отображаются следующие столбцы по умолчанию:

- **Имя** наименование установочного файла;
- **Описание** описание к установочному файлу;
- **Версия** версия инсталлятора агента;
- **Основная** указатель использования данной версии по умолчанию;
- **Дата создания** дата загрузки инсталлятора в систему;
- **Дата изменения** дата изменения.

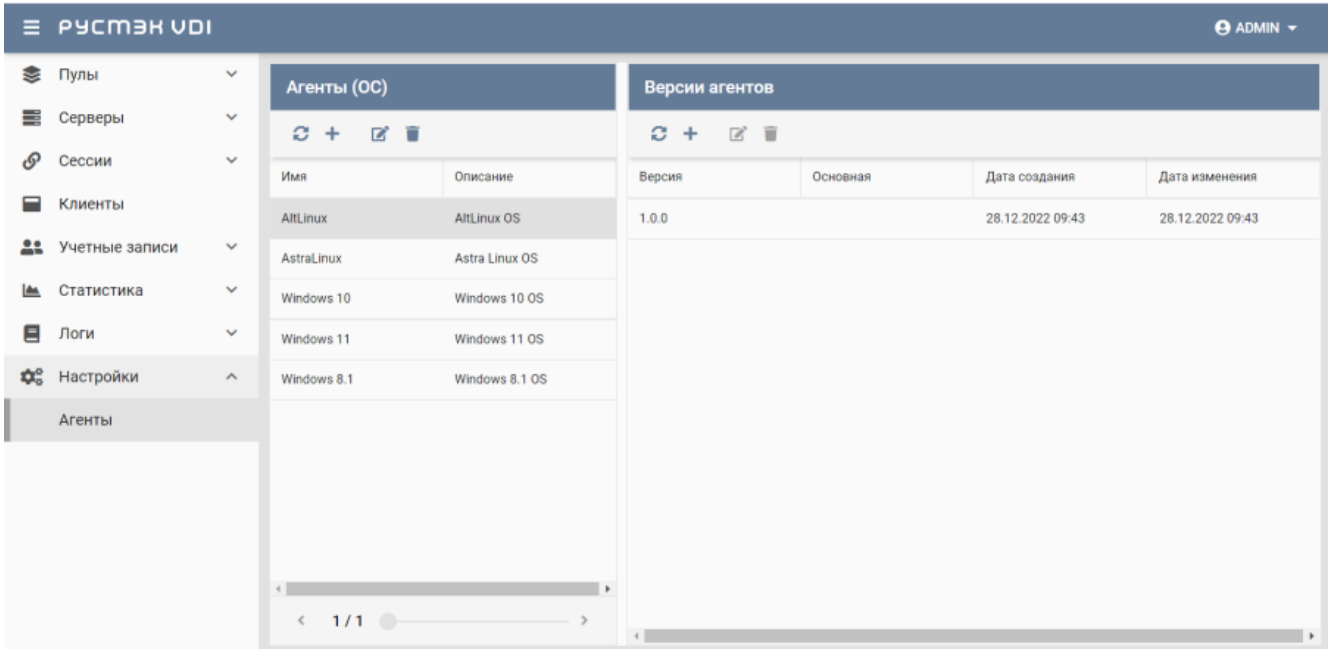

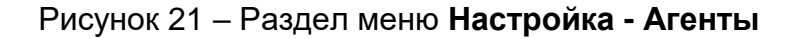

## <span id="page-41-1"></span>**10.1 Добавление ОС**

Для добавления нового имени ОС необходимо:

- выбрать раздел меню **Агенты**;
- нажать кнопку **Добавить**;
- ввести данные;
- нажать кнопку **Добавить**.

Пояснения по заполнению формы **Добавление операционной системы агента**:

- **Имя ОС** наименование ОС. Наименование ОС должно начинаться так же как в образе ОС на платформе виртуализации РСУТЭК.
- <span id="page-42-0"></span>**Описание** – описание к создаваемой записи.

## **10.2 Редактирование ОС**

Для редактирования наименования ОС необходимо:

- выбрать ОС в разделе меню **Агенты**;
- нажать кнопку **Редактировать**;
- внести корректировки в данные;
- <span id="page-42-1"></span>нажать кнопку **Подтвердить**.

## **10.3 Удаление ОС**

Для удаления сервера необходимо:

- выбрать ОС в разделе меню **Агенты**;
- нажать кнопку **Удалить**;
- <span id="page-42-2"></span>подтвердить удаление нажатием кнопки **Удалить**.

### **10.4 Загрузка установочного файла агента**

Для добавления нового установочного файла агента требуется:

- выбрать ОС в разделе меню **Агенты**;
- нажать кнопку **Добавить**;
- загрузить инсталлятор агента и заполнить данные;
- нажать кнопку **Добавить**.

Пояснения по заполнению формы **Добавление версии агента**:

- **Версия** указать загружаемую версию агента;
- **Основная версия** если данная версия будет использоваться как основная, установить флажок в чекбоксе;
- **Файл агента** загрузить установочный файл агента с помощью кнопки **Выбрать файл**.

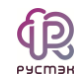

## **10.5 Редактирование версии агента**

<span id="page-43-0"></span>Для редактирования версии агента необходимо:

- выбрать ОС в разделе меню **Агенты**;
- выбрать версию агента;
- нажать кнопку **Редактировать**;
- внести корректировки в данные;
- <span id="page-43-1"></span>нажать кнопку **Подтвердить**.

## **10.6 Удаление информации об агенте**

Для удаления информации об агенте необходимо:

- выбрать наименование ОС в разделе меню **Агенты**;
- выбрать версию агента;
- нажать кнопку **Удалить**;
- подтвердить удаление нажатием кнопки **Удалить**.

 $\bigoplus_{\mathsf{P}\subseteq\mathsf{CD} \atop \mathsf{P}\neq\mathsf{CD}}$ 

# <span id="page-44-0"></span>**11 Термины и сокращения**

Таблица 2. Термины и сокращения

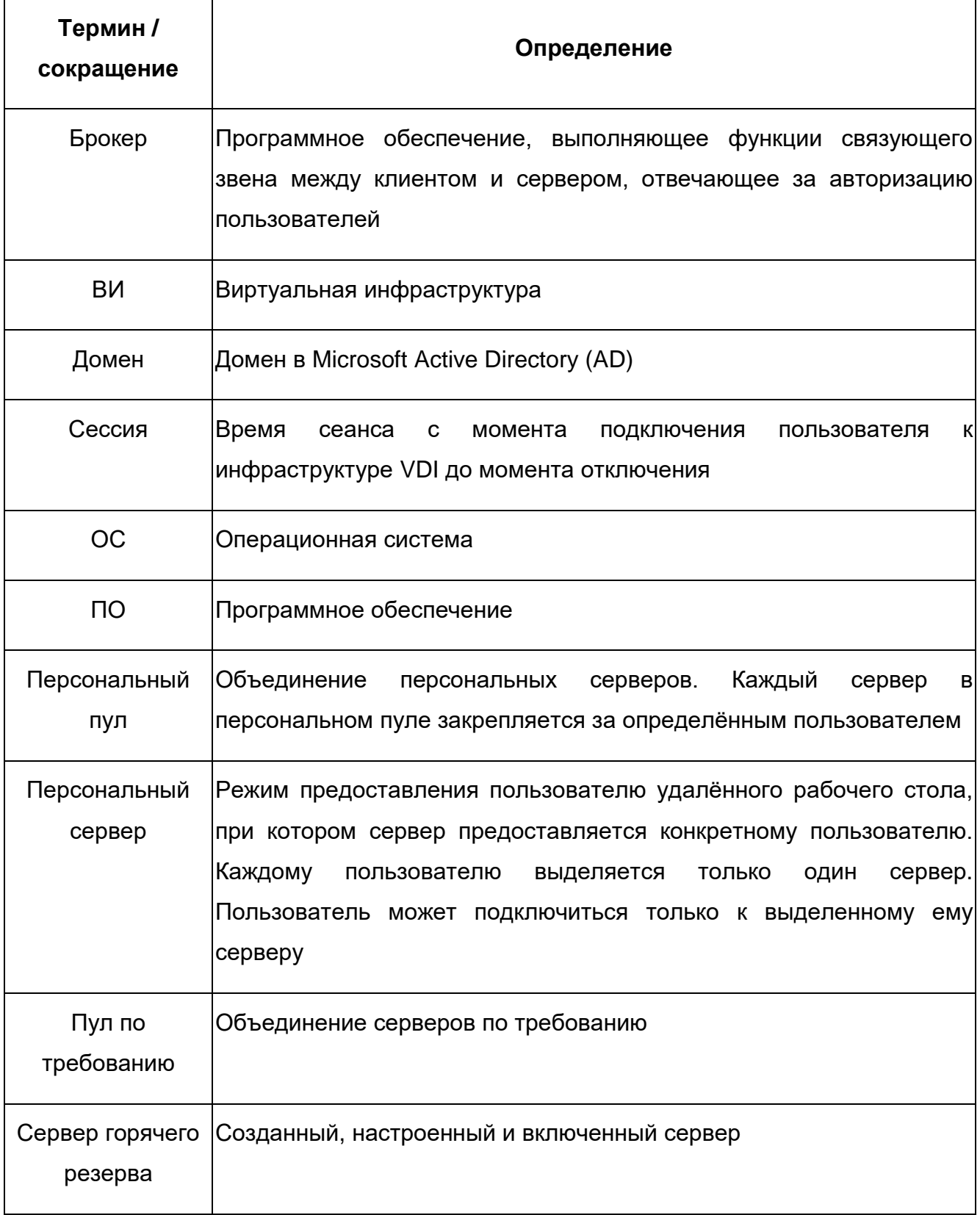

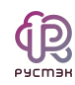

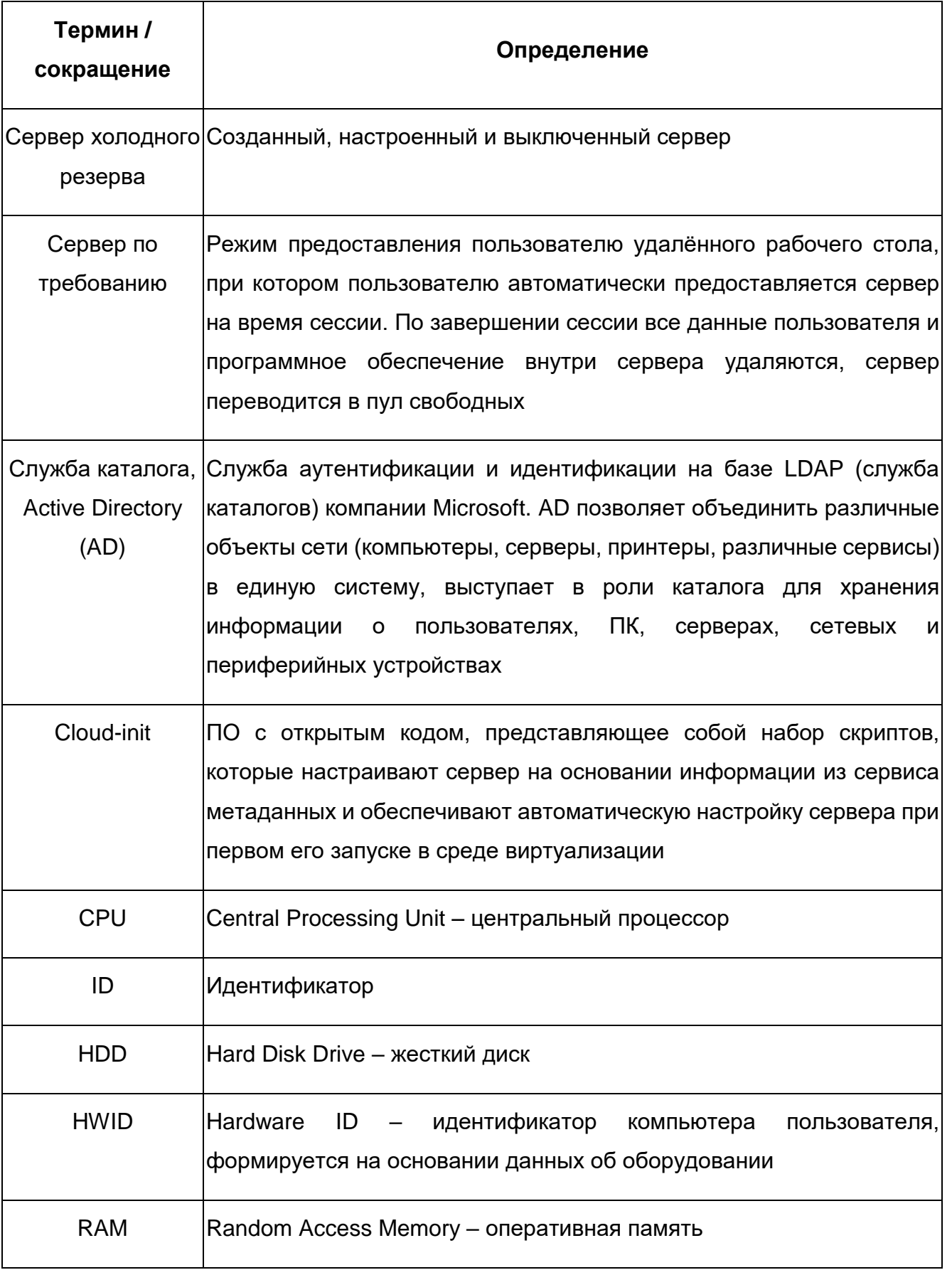

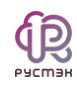

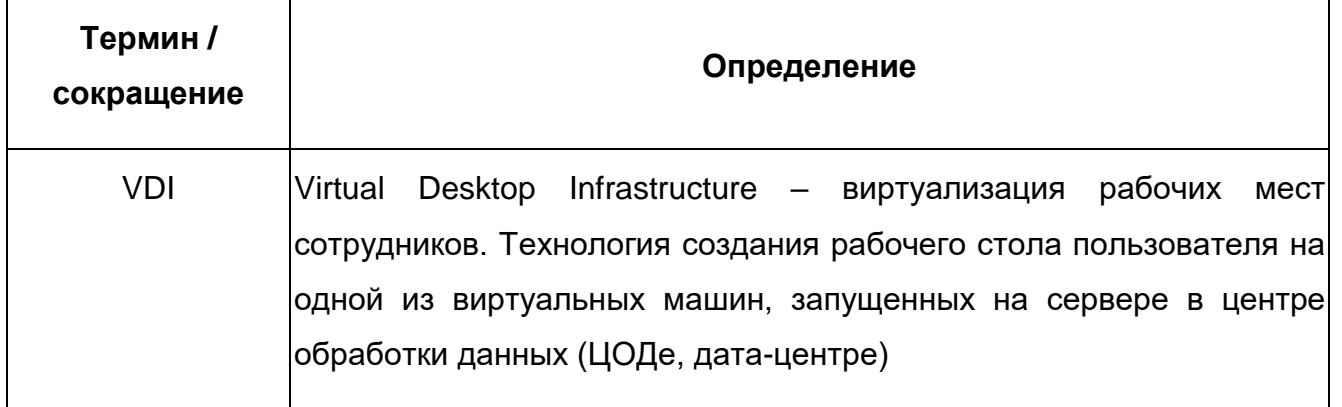